# nmqwertyuiopasdfghjklzxcvbnmqwe rtyuiopasdfghjklzxcvbnmqwertyuiopa

sdfghjkl $\log$ zxcvbn**i** coursinformatiques xcvbn yuiopastics and the set of the set of the set of the set of the set of the set of the set of the set of the set o

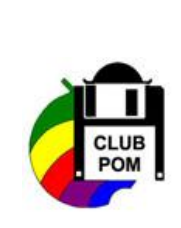

ITIATION à PowerPoint 2007

Cours informatiques

Année 2009/2010

Régine B

mqwer G

**Page 11** dfghjklzxcvbnmqwertyuiopasdfghjklz xcvbnmqwertyuiopasdfghjklzxcvbnm rtyuiopasdfghjklzxcvbnmqwertyuiop asdfghjklzxcvbnmqwertyuiopasdfghj klzxcvbnmqwertyuiopasdfghjklzxcvb nmqwertyuiopasdfghjklzxcvbnmqwe rtyuiopasdfghjklzxcvbnmqwertyuiop asdfghjklzxcvbnmqwertyuiopasdfghj klzxcvbnmqwertyuiopasdfghjklzxcvb nmqwertyuiopasdfghjklzxcvbnmqwe rtyuiopasdfghjklzxcvbnmqwertyuiop

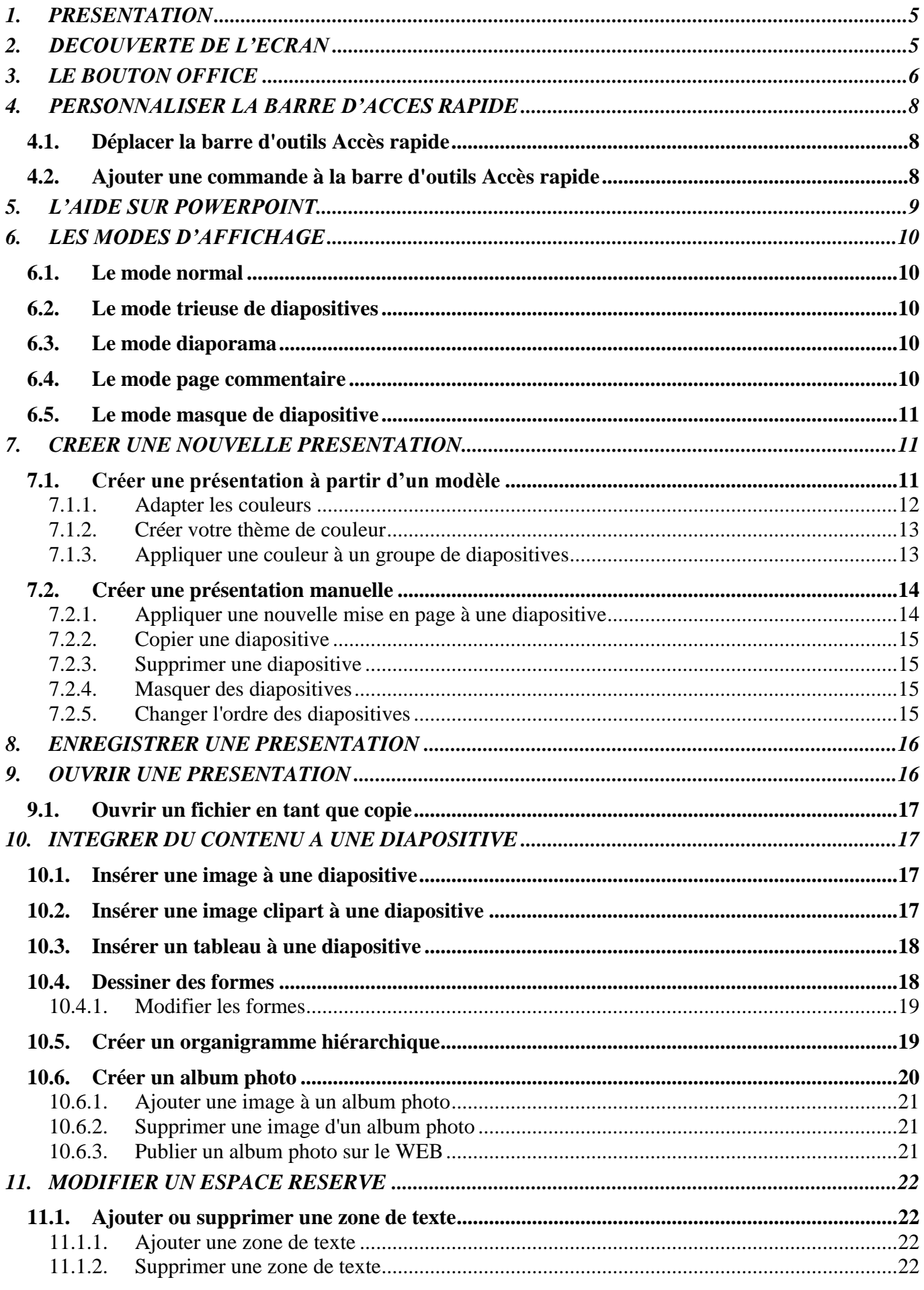

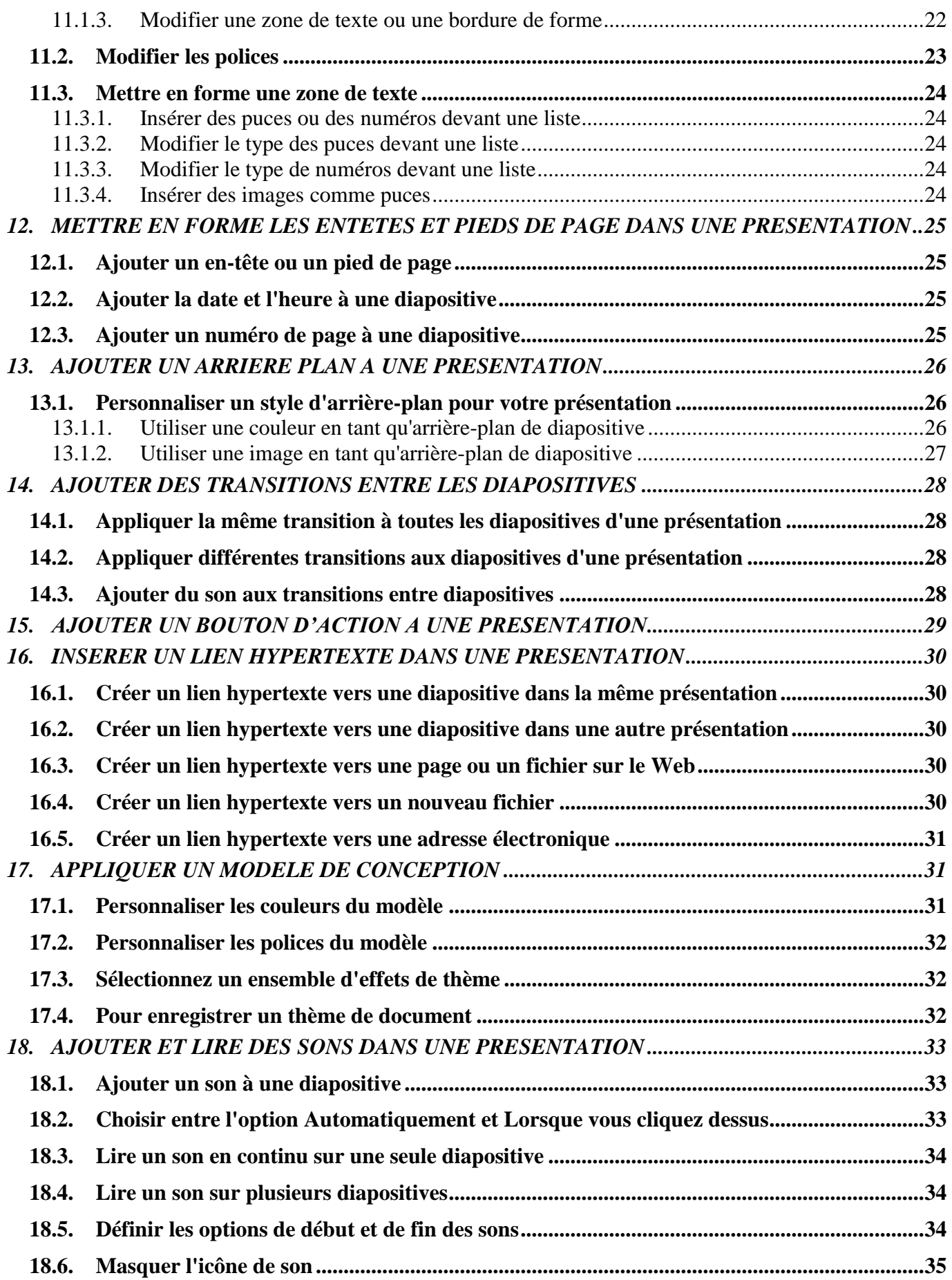

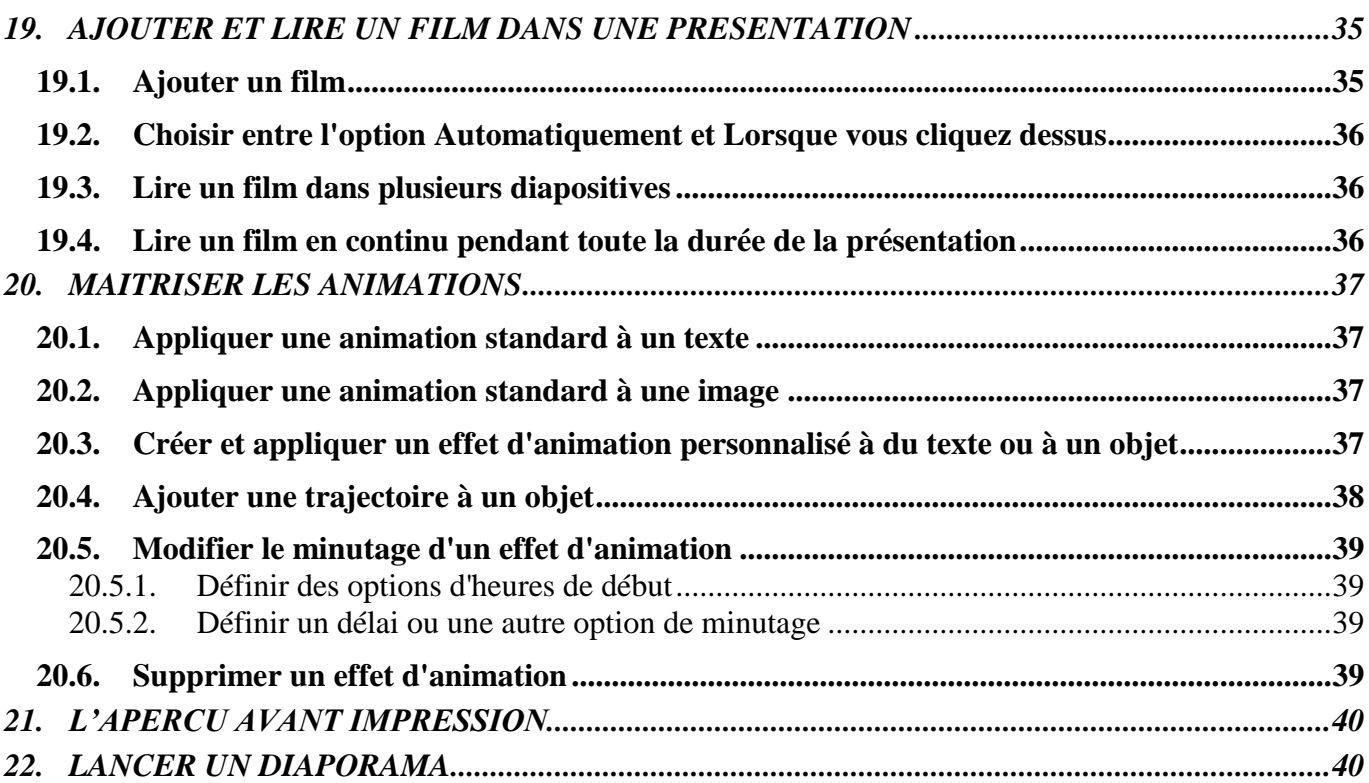

### <span id="page-4-0"></span>**1. PRESENTATION**

PowerPoint est un programme de présentation assistée par ordinateur : il permet de créer des diapositives affichant des informations de manière claire et synthétique.

Une diapositive peut afficher du texte, des dessins, des images, des tableaux, des graphiques, des diagrammes, des organigrammes, des photos ainsi que du son ou de la vidéo.

<span id="page-4-1"></span>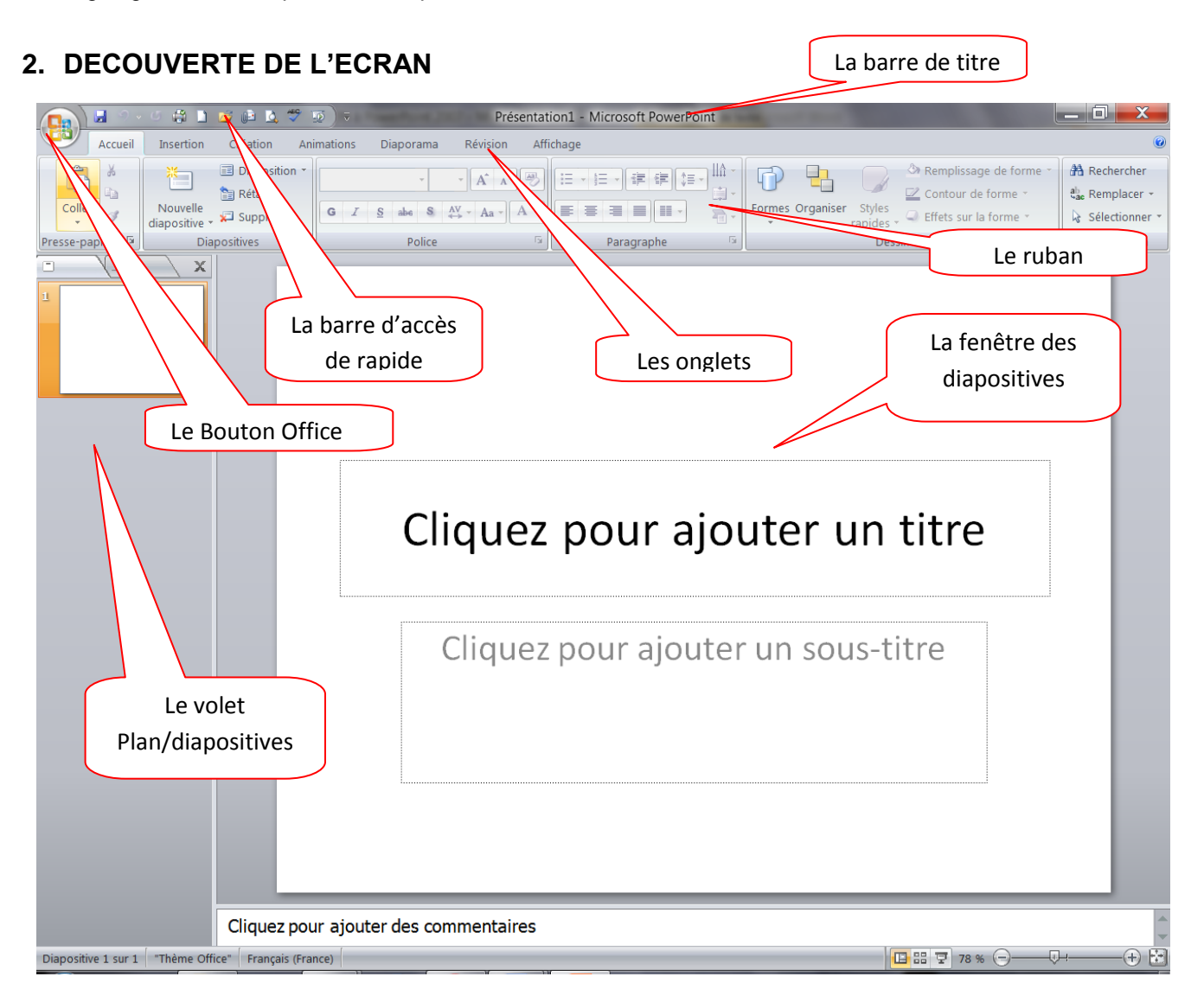

**Le bouton office** remplace le menu Fichier des versions antérieures

**La barre d'accès rapide** permet d'afficher à l'aide de menus déroulants les différentes commandes disponibles.

**La barre de titre** affiche le nom de votre application et le nom du document en cours

**Les onglets** regroupent les différentes commandes et fonctions.

Le Ruban situé en haut de l'écran regroupe tous les outils permettant de concevoir vos présentations.

**Le volet Plan /Diapositives** situé à gauche de l'écran facilite la navigation dans vos présentations.

**Le volet Commentaires** permet d'enregistrer des commentaires écrits, diapositives après diapositives.

**La fenêtre Diapositives** situé au centre de l'écran constitue l'espace de travail de Powerpoint

**Les modes d'affichage** situés dans le bas de l'écran vous permettent de changer rapidement d'affichage

**Le zoomer** détermine la taille de l'affichage du document à l'écran

### <span id="page-5-0"></span>**3. LE BOUTON OFFICE**

Vous pouvez créer et travailler sur plusieurs documents en même temps. Il suffit de choisir du bouton Office **l'option Nouveau** pour commencer un nouveau texte.

- 
- Appuyez sur le bouton Office Sélectionnez l'option **Nouveau**.

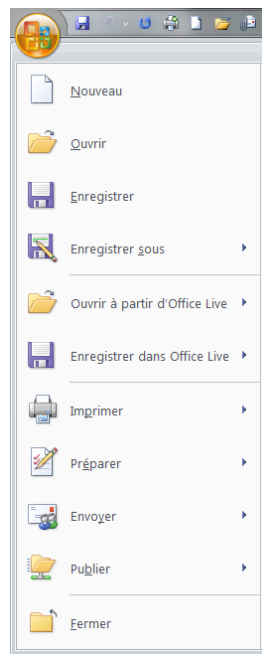

- 
- Vous pouvez choisir un document vierge et commencer à travailler votre présentation. Vous pouvez aussi utiliser l'un des modèles offerts par Microsoft Office Online. Une multitude de modèles sont disponibles dans plusieurs catégories. Cela peut être plus rapide d'utiliser un modèle au lieu de passer du temps à créer le votre.

**Note**: Vous devez être connecté à l'Internet pour pouvoir utiliser cette option.

Sélectionnez l'un des modèles disponibles l'une des catégories sous Microsoft Office Online.

- Sélectionnez le modèle de votre choix.
- Appuyez sur le bouton **Télécharger**.

Microsoft Office va vous aviser que cette option est seulement disponible pour ceux qui ont une copie légitime des logiciels. Une vérification de la licence sera accomplit avant le téléchargement du modèle que vous aurez choisi.

Après quelques instants d'attentes, le modèle sera téléchargé dans Powerpoint 2007.

### **Ouvrir**

- Appuyez sur le bouton Office
- Si vous avez ouvert le document récemment, vous pouvez le retrouver dans la section **Documents récents** à la droite de la fenêtre.
- Sinon, sélectionnez l'option **Ouvrir**.
- Sélectionnez le lecteur et le dossier dans lequel se retrouve votre document.
- Sélectionnez votre document et appuyez sur le bouton **Ouvrir**.

### **Ouvrir et réparer**

À certaines occasions, un document peut être corrompu, à cause d'un problème technique ou vous avez déconnecté le lecteur USB avant la fin de l'enregistrement, éteint l'ordinateur sans fermer les applications ou par une panne de courant. Microsoft rajoute alors l'option **Ouvrir et réparer**.

- Au moment d'ouvrir le document, cliquez sur le bouton ayant une flèche à la droite du bouton Ouvrir.
- Sélectionnez l'option **Ouvrir et réparer**.

### **Enregistrer**

Vous devez enregistrer vos documents sur un disque dur ou une clé USB à la fin du travail. Si cela n'est pas la première fois que vous travaillez sur le document, vous pouvez utiliser le bouton de qui se trouve sur la barre de lancement rapide au dessus ou en dessous du ruban.

### **Enregistrer sous**

- Appuyez sur le bouton Office
- Sélectionnez l'option **Enregistrer sous**.

Microsoft PowerPoint offre plusieurs formats de fichiers pour enregistrer le document :

**Présentation Powerpoint :** Le document sera enregistré en format lisible pour Powerpoint 2007.

**Diaporama Powerpoint :** Enregistre la présentation déjà enregistrée sous forme de diaporama

**Présentation Powerpoint 97-2003 :** Microsoft Office 2007 utilise de nouveaux formats de fichiers pour prendre avantage des nouvelles options qui ont été ajoutés. Plusieurs personnes avec qui vous travaillez utilisent encore ces "vielles" versions. Un convertisseur peut être ajouté à celles-ci pour lire les nouveaux formats. Mais il est toujours préférable que vous convertissez votre document à leurs formats même si certaines des nouvelles options ne seront pas disponibles.

**Adobe PDF :** L'ordinateur que j'utilise pour rédiger ce texte contient aussi Adobe Acrobat pour convertir des documents en format PDF très populaire sur Internet. Ce n'est pas une option standard de Microsoft Office 2007.

**Autres formats :** Vous trouvez une liste des formats déjà disponibles à partir de Powerpoint 2007 en cliquant sur Type de fichiers

### **Imprimer**

- Appuyez sur le bouton Office
- Sélectionnez l'option **Imprimer**

**Imprimer :** Cette commande vous permet de sélectionner une imprimante, le nombre de copies et d'autres options d'impression.

**Impression rapide :** Cette commande envoie immédiatement à l'imprimante la feuille de calcul sur laquelle se trouve le curseur sans demander aucune autre option.

**Aperçu avant impression :** affiche l'aperçu avant de l'imprimer et vous permet de procéder à des modifications

#### **Préparer**

- Appuyez sur le bouton Office .
- Sélectionnez l'option **Préparer**

**Propriétés :** affiche et modifie les propriétés du document, comme le titre, et l'auteur

**Inspecter le document :** vérifie la présence d'informations privées

**Chiffrer le document :** augmente la sécurité du document

**Limiter les autorisations :** accorde l'accès en limitant le droit de modifications, de copie aux autres utilisateurs

**Ajouter une signature numérique :** garantit l'intégralité du document en ajoutant une signature invisible **Marquer comme final :** informe les utilisateurs que le document est final et le définit en lecteur seule **Activer le vérificateur de compatibilité :** recherche les anciennes fonctionnalités qui ne sont pas prises en charge dans les versions antérieures de Word

### **Envoyer**

- Appuyez sur le bouton Office
- Sélectionnez les options **Envoyer**

**Courrier électronique**. : envoie une copie du document comme pièce jointe d'un courrier électronique **Envoyer comme pièce jointe au format PDF** : envoie une copie au format PDF

**Envoyer comme pièce jointe au format XPS :** envoie une copie au format XPS

**Télécopie Internet :** Microsoft Office 2007 vous informe que vous devez vous inscrire à un service de télécopie par Internet avant de pouvoir utiliser cette option.

### **Publier**

- Appuyez sur le bouton Office
- Sélectionnez les options **Publier**.

**Blog :** un "Blog" est une abréviation d'un "Web-log" ou d'un journal personnel mis sur Internet. Cette option est seulement avantageuse si vous avez déjà un blog.

**Serveur de gestion de documents :** partage le document en l'enregistrant sur un serveur **Créer un espace de travail de document** : sert à partager un document avec plusieurs utilisateurs

### **Fermer**

- Appuyez sur le bouton Office
- Sélectionnez l'option **Fermer**.

Cette option consiste à fermer le document.

# <span id="page-7-0"></span>**4. PERSONNALISER LA BARRE D'ACCES RAPIDE**

La barre d'outils d'accès rapide est une barre personnalisable qui se trouve à droite du bouton Office. Elle propose par défaut trois boutons de commande : enregistrer, annuler et répéter.

Vous pouvez y ajouter des boutons représentant des commandes ou la déplacer.

- Cliquez sur **Personnaliser la barre d'outils Accès rapide** .
- Cochez sur le raccourci que vous souhaitez

### **4.1. Déplacer la barre d'outils Accès rapide**

<span id="page-7-1"></span>La barre d'outils Accès rapide peut se trouver à l'un des deux endroits suivants : Dans le coin supérieur gauche, à côté du **bouton Microsoft Office** (emplacement par défaut)

Si vous trouvez que l'emplacement par défaut à côté du **bouton Microsoft Office** n'est pas pratique parce que trop loin de votre zone de travail, vous pouvez le placer sous le ruban

- Cliquez sur **Personnaliser la barre d'outils Accès rapide** .
- Dans la liste, cliquez sur **Afficher en dessous du ruban**.

### <span id="page-7-2"></span>**4.2. Ajouter une commande à la barre d'outils Accès rapide**

Vous pouvez ajouter une commande à la barre d'outils Accès rapide à partir d'une liste de commandes de la boîte de dialogue **Options** *Nom du programme*, où *Nom du programme* est le nom du programme dans lequel vous êtes en train de travailler, par exemple **Options Powerpoint**.

- Effectuez l'une des actions suivantes :
	- **1. En utilisant le bouton Microsoft Office**
		- Cliquez sur le **bouton Microsoft Office** , puis sur **Options** *Nom du programme* , où *Nom du programme* est le nom du programme actif par exemple, **Options Powerpoint**.
		- Cliquez sur **Personnaliser**.

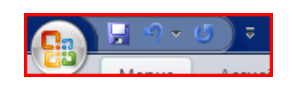

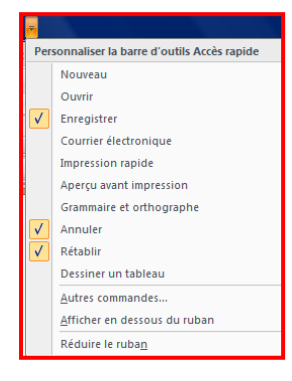

Importer un contenu à partir

Utiliser les albums de pl

### **2. Avec la barre d'outils Accès rapide**

- Cliquez sur **Personnaliser la barre d'outils Accès rapide** .
- Dans la liste, cliquez sur **Autres commandes**.
- Dans la boîte de dialogue **Options** *Nom du programme*, dans la liste **Choisir les** 
	- **commandes dans les catégories suivantes** : Fichier **Commandes dans les catégories sur** la catégorie de commandes de votre choix.
- $\checkmark$  Dans la liste des commandes de la catégorie sélectionnée, cliquez sur la commande à ajouter à la barre d'outils Accès rapide, puis sur **Ajouter**.
- Lorsque vous avez ajouté toutes les commandes souhaitées, cliquez sur **OK**.

Remarque : vous ne pouvez ajouter que des commandes à la barre d'outils Accès rapide. Le contenu de la plupart des listes, tel que les valeurs de retrait et d'espacement ou les styles individuels qui apparaissent aussi dans le ruban, ne peut pas être ajouté à la barre d'outils Accès rapide.

# <span id="page-8-0"></span>**5. L'AIDE SUR POWERPOINT**

Powerpoint 2007 vous permet d'obtenir de l'aide à tout moment pendant que vous l'utilisez. Il y a plusieurs moyens d'obtenir de l'aide dans Powerpoint, le plus simple est de cliquer sur la touche F1 : vous accéderez à une aide contextuelle.

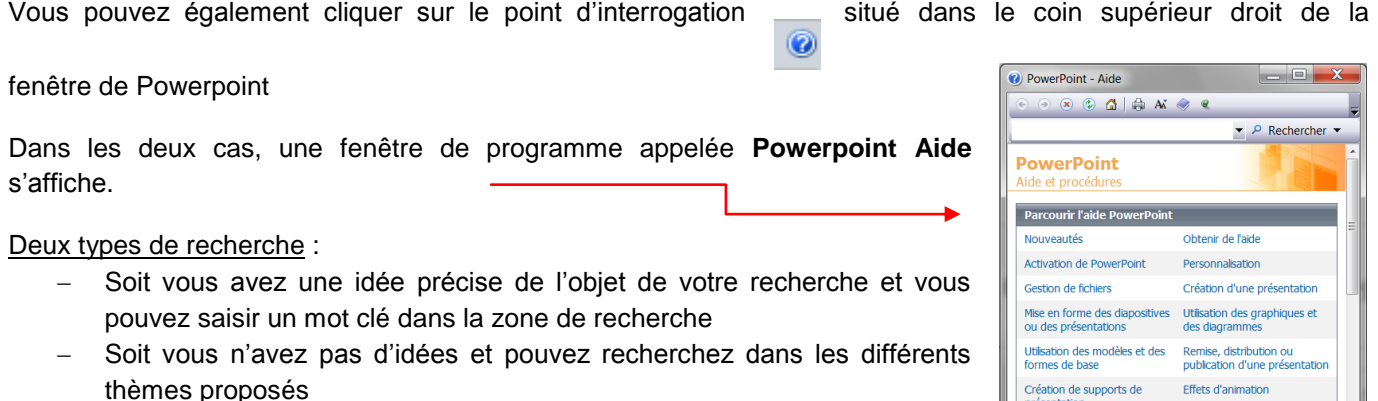

Remarque : vous pouvez la redimensionner en plaçant le pointeur de la souris sur sa bordure ou la déplacer pour la placer où bon vous semble sur l'écran

# <span id="page-9-0"></span>**6. LES MODES D'AFFICHAGE**

Vous pouvez passer d'un mode à l'autre en utilisant les boutons que vous retrouvez au coin inférieur droit de l'écran de PowerPoint

Page de

diapositives commentaires

日

Trieuse de

ou en utilisant l'onglet **Affichage** et de sélectionnez l'option désirée dans le groupe Affichage des présentations.

P

Affichages des présentations

Diaporama Masque des Masque du Masque des pages diapositives document de commentaires

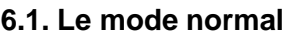

<span id="page-9-1"></span>Ce mode affiche une diapositive à la fois. La partie gauche de la fenêtre affiche un volet présentant deux onglets : le plan de la présentation ou les diapositives en miniatures. Cela favorise la réorganisation du contenu et permet d'importer des plans saisis dans d'autres applications.

La partie inférieure de la fenêtre affiche un autre volet, destiné à du texte, des commentaires. La partie droite affiche le volet Office qui donne un accès direct aux fonctionnalités les plus courantes.

### <span id="page-9-2"></span>**6.2. Le mode trieuse de diapositives**

Ce mode affiche une miniature de toutes les diapositives. Il offre une vue globale de la présentation, ce qui facilite la réorganisation des diapositives et permet d'un masquer certaines, d'ajouter des transitions entre elles et de définir le minutage d'un diaporama automatique.

### <span id="page-9-3"></span>**6.3. Le mode diaporama**

C'est dans ce mode que vous visualiserez la présentation, sur l'ordinateur, ou projeté sur un écran par l'intermédiaire d'un vidéo projecteur connecté à votre matériel. Le passage à la diapositive suivante peut être automatique, après un certain délai, ou être manuel.

Les diapositives peuvent être agrémentées d'animations et d'effets sonores. Vous pouvez rajouter des transitions. Une fois terminée, le diaporama peut être diffusé par messagerie, enregistré sur un cd-rom ou sur internet.

### **6.4. Le mode page commentaire**

<span id="page-9-4"></span>Ce mode permet d'associer du texte à chaque diapositive. La diapositive dans la partie supérieure et les commentaires en dessous. Une fois imprimé, ce document supplémentaire pourra servir de guide au présentateur ou être distribué à l'assistance.

Les commentaires pourront être insérés au cours de votre travail ou pendant la diffusion du diaporama.

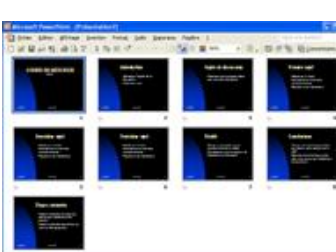

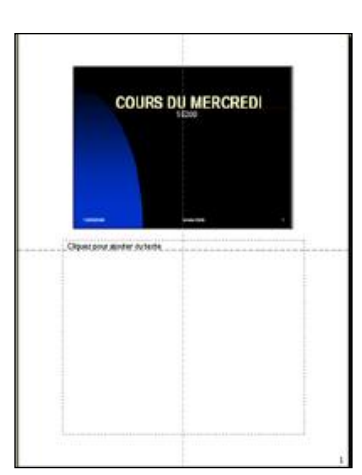

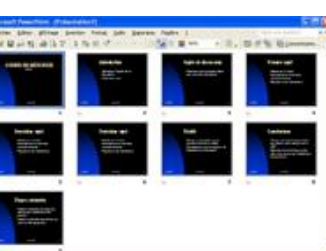

**COURS DU MERCREDI** 

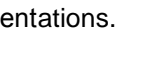

 $\equiv$ 

 $\overline{\Box}$  $\mathbf{x}$ 

国器室

du masque

### <span id="page-10-0"></span>**6.5. Le mode masque de diapositive**

Un masque de diapositive est la partie d'un [modèle](javascript:AppendPopup(this,) où sont stockées des informations sur, notamment, le positionnement du texte et les objets d'une diapositive, la taille des [espaces réservés](javascript:AppendPopup(this,) au texte et aux objets, les styles du texte, les arrière-plans, les thèmes de couleur, les effets et les animations.

# <span id="page-10-1"></span>**7. CREER UNE NOUVELLE PRESENTATION**

Une série de diapositives constitue une présentation. Cette présentation peut être imprimée ou être affichée à l'écran sous forme d'un diaporama ou à l'aide d'un projecteur. Vous pouvez également diffuser ces présentations sur Intranet ou Internet.

1<sup>ère</sup> méthode :

- A partir du **bouton Office**, cliquez sur **Nouveau.** La boîte de dialogue *Nouveau* apparaît
- Dans le volet central, vérifiez que *Document vierge* est sélectionné.
- Cliquez sur **OK**

2ème méthode

apparaîtra dans la barre

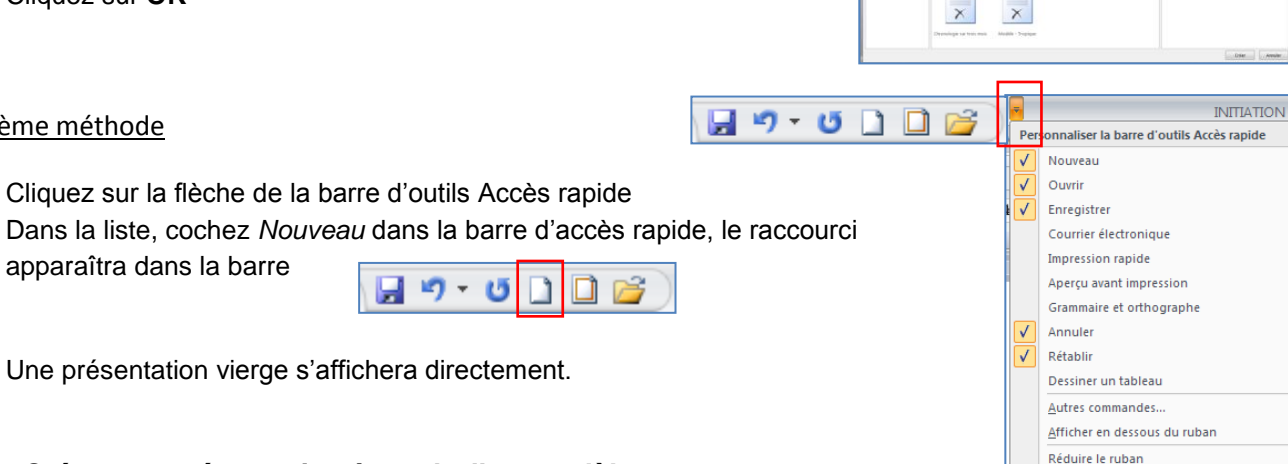

# **7.1. Créer une présentation à partir d'un modèle**

<span id="page-10-2"></span>Un modèle est un type de document qui contient des informations prédéfinies et surtout des styles. Utilisez un modèle pour inclure l'entête de votre société par exemple est la méthode la plus simple et la plus rapide.

- A partir du bouton Office, cliquez sur **Nouveau**
- Sélectionnez l'un des modèles proposés dans la zone Modèles
- Cliquez sur **Télécharger**

Remarque : vous devez être connecté pour y avoir accès

Le modèle est mis en place sur l'espace de travail. Différentes diapositives d'exemples sont également installées. Elles fournissent ainsi des idées de disposition et vous n'avez plus qu'à les remplacer par des textes.

- Enregistrez votre document en cliquant sur **Fichier Enregistrer sous** et choisissez un nom
- Vous pouvez procéder à la personnalisation du modèle.

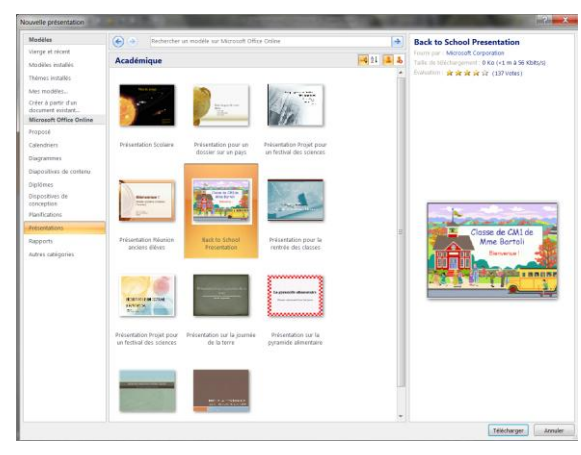

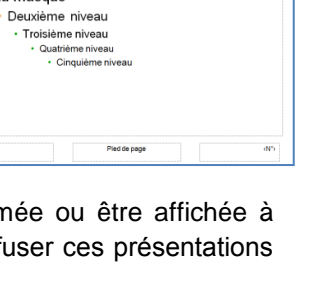

Cliquez pour modifier le style du titre du masque Cliquez pour modifier le style du sous-titre Remarque : avec Office 2007, les extensions se terminent à présent par un x qui signifie XML. Il s'agit d'un format de données très structuré et performant qui permet d'obtenir des fichiers de taille plus réduite.

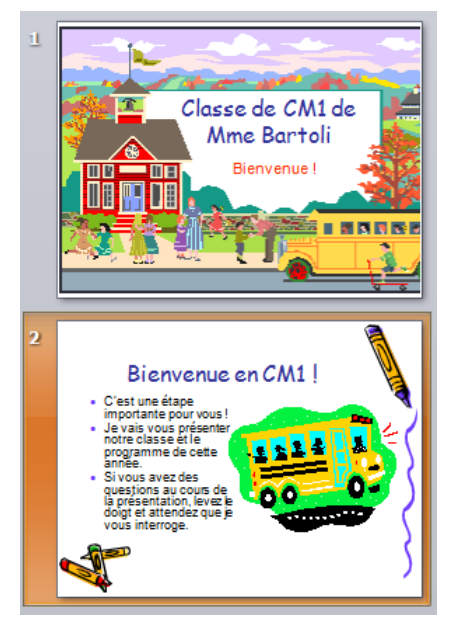

Powerpoint considère que la première diapositive est une diapositive d'introduction ou de titre. En cliquant sur l'une des diapositives à l'intérieur du modèle, vous pouvez remarquer que sa mise en page diffère de la première. Le style est semblable mais la disposition des éléments est différente. Powerpoint considère

- Cliquez dans la zone de texte pour modifiez le titre de la première diapositive
- Remplacez le texte dans les zones
- Vous pouvez également supprimez les images et les remplacer par les vôtres

### **7.1.1. Adapter les couleurs**

<span id="page-11-0"></span>Lorsque vous choisissez un modèle, ne prêtez pas attention aux couleurs proposées car pour rendre la présentation à votre goût, vous pouvez modifier les couleurs.

- Sélectionnez la diapositive dans le volet **Plan / diapositives**
- Sous **l'onglet Création,** cliquez sur le menu déroulant **Couleurs** dans le groupe **Thèmes**

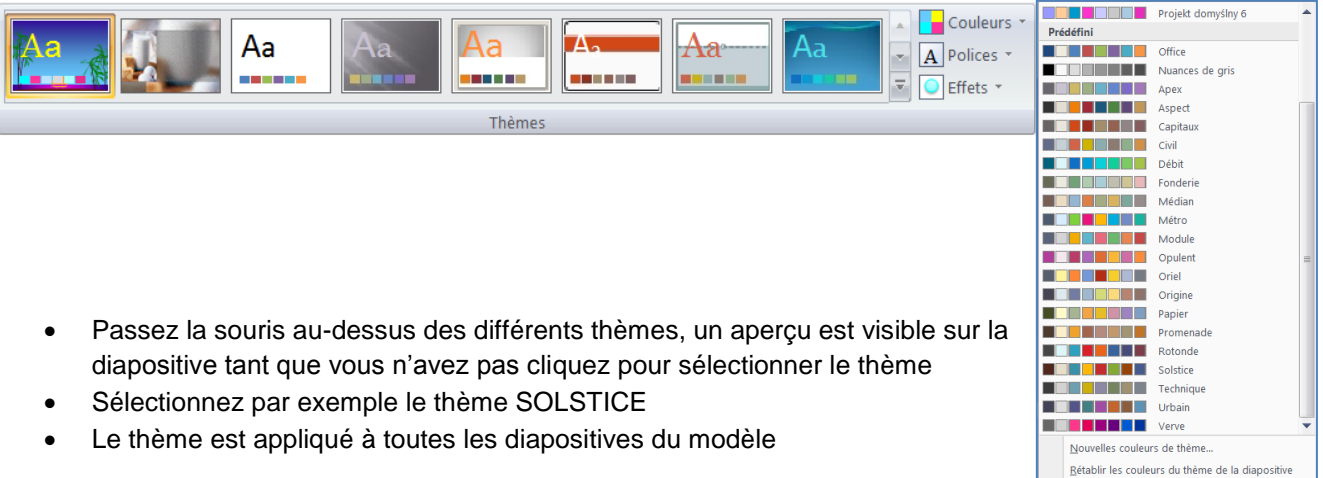

# INITIATION à PowerPoint 2007

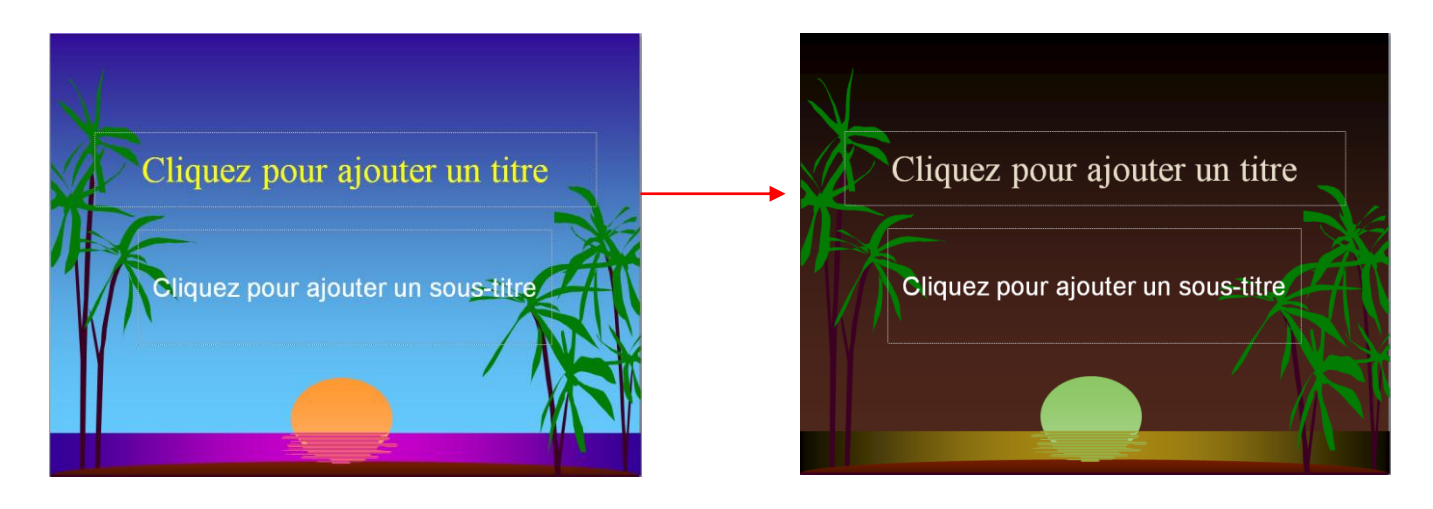

### **7.1.2. Créer votre thème de couleur**

<span id="page-12-0"></span>21 thèmes de couleurs vous sont proposés pour votre présentation. Cependant dans un cadre particulier vous pouvez être amené à utiliser les couleurs de votre entreprise. Vous pouvez choisir toutes les couleurs pour créer votre propre thème.

- Sélectionnez la diapositive dans le volet **Plan / diapositives**
- Sous **l'onglet Création,** cliquez sur le menu déroulant **Couleurs** dans le groupe **Thèmes**
- Cliquez sur **Nouvelles couleurs de thèmes** en bas du menu déroulant

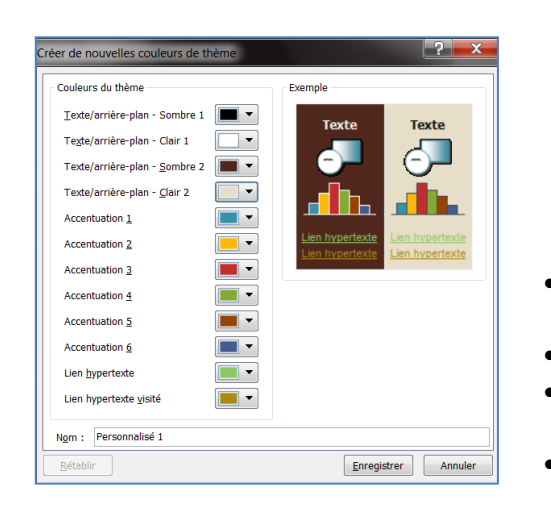

- Choisissez les différentes couleurs en cliquant sur la flèche en regard de chaque proposition Couleurs du thème
- Choisissez la couleur dans la fenêtre qui s'affiche

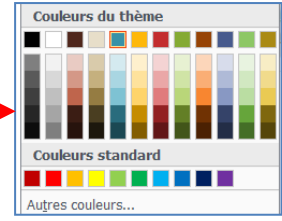

- Donnez un nom à votre thème par exemple *mon thème* et cliquez sur **Enregistrer**
- Le thème s'ajoute dans la liste, sous **Personnalisé.**
- Pour retirer le thème cliquez avec le bouton droit de la souris puis choisissez **Supprimer**
- Cliquez sur **Oui** dans la fenêtre de confirmation qui s'affiche

### **7.1.3. Appliquer une couleur à un groupe de diapositives**

<span id="page-12-1"></span>Si votre diaporama comporte plusieurs parties distinctes, vous pouvez employer un thème différent pour chaque rubrique.

- Si vous souhaitez appliquer directement la couleur à plusieurs diapositives, sélectionnez les dans le volet **Plan / diapositives**, à gauche de l'écran en cliquant avec le bouton gauche de la souris et en maintenant la touche **Ctrl** enfoncée.
- Sous **l'onglet création**, choisissez **couleurs** puis le thème à appliquer
- Cliquez avec le bouton droit de la souris et choisissez appliquer aux diapositives sélectionnées

### <span id="page-13-0"></span>**7.2. Créer une présentation manuelle**

- Pour créer une présentation vierge, à partir de **l'onglet Accueil**, cliquez sur **Nouvelle diapositive** dans le **groupe Diapositives**.
- Par défaut la diapositive qui s'affiche automatiquement dans votre présentation contient deux espaces réservés, un pour un titre et un autre pour un sous-titre.

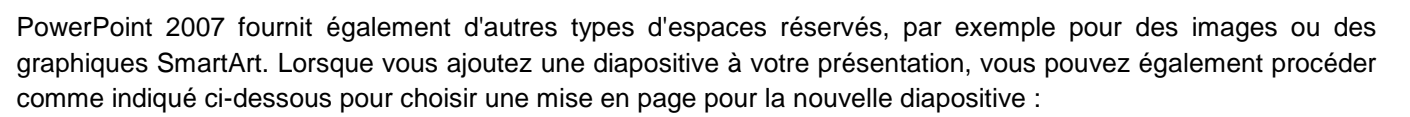

Cliquez pour ajouter un titre

Cliquez pour ajouter un sous-titre

- Sous l'onglet **Accueil**, dans le groupe **Diapositives**, cliquez sur la flèche en regard de **Nouvelle diapositive**. Une galerie affiche des miniatures des différentes mises en page de diapositives disponibles.
- Le nom identifie le type de contenu de chaque mise en page.
- Les espaces réservés qui affichent des icônes colorées peuvent contenir du texte, mais vous pouvez également cliquer sur ces icônes pour insérer automatiquement des objets, notamment des graphiques SmartArt et des images Clipart
- Cliquez sur la mise en page souhaitée pour la nouvelle diapositive.

La nouvelle diapositive s'affiche sous l'onglet **Diapositives**, où elle est mise en évidence comme étant la diapositive active et également dans le volet **Diapositive**. Répétez cette procédure pour chaque nouvelle diapositive que vous souhaitez ajouter.

### **7.2.1. Appliquer une nouvelle mise en page à une diapositive**

<span id="page-13-1"></span>Pour modifier la mise en page d'une diapositive existante, procédez comme suit :

- Sous le volet Plan/diapositives, cliquez sur la miniature de la diapositive à laquelle vous souhaitez appliquer une nouvelle mise en page.
- Sous l'onglet **Accueil**, dans le groupe **Diapositives**, cliquez sur **Disposition**, puis cliquez sur la disposition souhaitée.

Remarque : si vous appliquez une disposition qui ne contient pas suffisamment d'espaces réservés adéquats pour le contenu qui existe déjà sur la diapositive, des espaces réservés supplémentaires sont automatiquement créés pour contenir ce contenu.

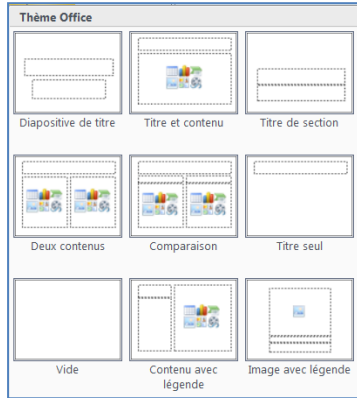

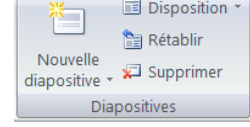

### **7.2.2. Copier une diapositive**

<span id="page-14-0"></span>Si vous souhaitez créer deux diapositives qui utilisent un contenu et une disposition identiques, vous pouvez gagner du temps en créant une diapositive avec le contenu et la mise en forme communes à ces deux diapositives, puis en copiant cette diapositive et en personnalisant les derniers détails pour chacune d'elles.

- Sous le volet **Diapositives**, cliquez avec le bouton droit sur la diapositive que vous souhaitez copier, puis cliquez sur **Copier** dans le menu contextuel
- Sous le volet **Diapositives**, cliquez avec le bouton droit à l'emplacement où vous souhaitez ajouter une nouvelle copie de la diapositive, puis cliquez sur **Coller** dans le menu contextuel.
- Vous pouvez également insérer une copie d'une diapositive d'une présentation dans une autre présentation.

### **7.2.3. Supprimer une diapositive**

<span id="page-14-1"></span>Sous le volet **Diapositives**, cliquez avec le bouton droit sur la diapositive que vous souhaitez supprimer, puis cliquez sur **Supprimer la diapositive** dans le menu contextuel.

 $\mathbf{M}$ Couper G<sub>3</sub> Copier **B** Coller Nouvelle diapositive Dupliquer la diapositive Supprimer la diapositive B Publier les diapositives j Rechercher les mises à jour Disposition Í. Réinitialiser la diapositive Mise en forme de l'arrière-plan... Album photo... Masquer la diapositive

Ou

sélectionnez la diapositive **sous le volet Diapositives** et cliquez sur le **bouton Suppr** de votre clavier

### **7.2.4. Masquer des diapositives**

<span id="page-14-2"></span>Lorsque vous supprimez une diapositive, l'action est définitive. Par contre, si vous la masquez vous avez la possibilité de la faire réapparaître dans votre présentation.

Sous le volet **Diapositives**, cliquez sur la diapositive que vous souhaitez masquer puis cliquez avec le bouton droit sur l'une des diapositives Choisissez Masquez la diapositive

Remarque : vous avez la possibilité de masquer les diapositives également en les sélectionnant et en cliquant sur le bouton **Masquer la diapositive**, sous **l'onglet Diaporama**, dans le groupe **Configuration**.

### **7.2.5. Changer l'ordre des diapositives**

<span id="page-14-3"></span>Sous le volet **Diapositives**, cliquez sur la diapositive que vous souhaitez déplacer, puis faites-la glisser vers son nouvel emplacement.

Remarques :

- Pour sélectionner plusieurs diapositives, cliquez sur la diapositive que vous souhaitez copier ou déplacer, appuyez sur la touche CTRL et maintenez-la enfoncée tout en cliquant sur les autres diapositives que vous souhaitez déplacer.
- la numérotation des autres diapositives est automatiquement recalculée.

### <span id="page-15-0"></span>**8. ENREGISTRER UNE PRESENTATION**

Vous pouvez enregistrer un fichier dans un dossier de votre disque dur ou dans un emplacement réseau, sur le bureau ou tout autre emplacement de stockage. Vous devez identifier l'emplacement cible dans la liste **Enregistrer dans**. Le processus d'enregistrement est le même, peu importe l'emplacement choisi.

- Cliquez sur le **bouton Microsoft Office**, puis cliquez sur **Enregistrer sous**
- Cliquez ensuite sur **Présentation Powerpoint**.

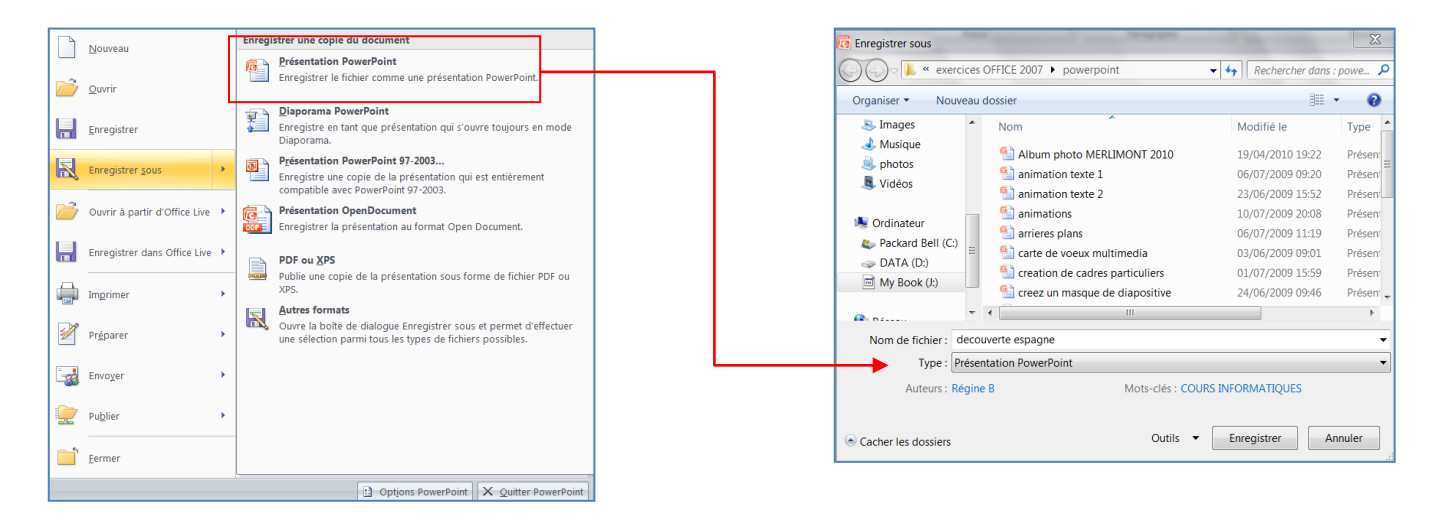

 Dans la boîte de dialogue **Enregistrer sous** qui s'affiche, spécifiez l'emplacement auquel vous souhaitez enregistrer la présentation. Le dossier précédemment sélectionné apparaît dans cette zone.

Remarque : La première ligne de texte de la présentation est préalablement remplie, de même que le nom de fichier dans la zone **Nom de fichier**. Pour modifier le nom de fichier, tapez un nouveau nom de fichier.

- Cliquez sur **Enregistrer.**
- Dans la barre de titre, le nom de fichier « Présentation1 » est remplacé par le nom de fichier enregistré.

Conseil : pour pallier à une fausse manipulation, pensez à enregistrer très souvent votre fichier en cliquant sur la disquette de la barre d'accès rapide.

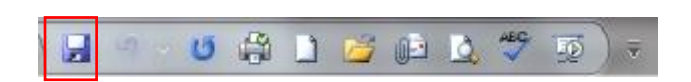

### <span id="page-15-1"></span>**9. OUVRIR UNE PRESENTATION**

- Cliquez sur le **bouton Microsoft Office**, puis sur **Ouvrir**.
- Dans la liste **Regarder dans**, cliquez sur le dossier ou le lecteur qui contient le fichier à ouvrir.
- Dans la liste des dossiers, localisez et ouvrez le dossier contenant le fichier.
- Cliquez sur le fichier, puis sur **Ouvrir**.

Remarques :

- par défaut, les fichiers affichés dans la boîte de dialogue **Ouvrir** sont ceux qui ont été créés par le programme que vous utilisez. Par exemple, si vous utilisez Microsoft Office PowerPoint, les fichiers créés à l'aide de Microsoft Office Word ne sont pas affichés, excepté si vous sélectionnez **Tous les fichiers** dans la zone **Type de fichiers**.
- Vous pouvez également ouvrir, à partir de la zone Documents récents, les présentations récemment enregistrées

# **9.1. Ouvrir un fichier en tant que copie**

<span id="page-16-0"></span>Lorsque vous ouvrez un fichier en tant que copie, le programme crée un doublon du fichier et vous affichez celui-ci. Les modifications que vous apportez sont enregistrées dans la copie. Le programme attribue un nouveau nom à la copie. Par défaut, **Copie (1) de** est ajouté au début du nom du fichier.

- Cliquez sur le **bouton Microsoft Office**, puis sur **Ouvrir**.
- Dans la liste **Regarder dans**, cliquez sur le dossier ou le lecteur qui contient le fichier à ouvrir.
- Dans la liste des dossiers, localisez et ouvrez le dossier contenant le fichier.
- Sélectionnez le fichier dont vous souhaitez ouvrir une copie en cliquant sur la flèche en regard du bouton **Ouvrir**, puis cliquez sur **Ouvrir une copie**.

Remarque : lorsque vous ouvrez un fichier en tant que copie, une copie du fichier est créée dans le dossier qui contient le fichier d'origine.

# <span id="page-16-1"></span>**10.INTEGRER DU CONTENU A UNE DIAPOSITIVE**

Vous utilisez Powerpoint pour mettre en valeur vos textes, vos photos, vos graphiques. Vous devez également saisir le contenu dans les cadres.

### Deux méthodes :

Pour insérer des objets dans une diapositive vierge, à partir de l'onglet Insertion, dans le groupe illustrations, cliquez sur l'option désirée.

Pour insérer des objets dans une diapositive de contenu, cliquez sur l'icône correspondante

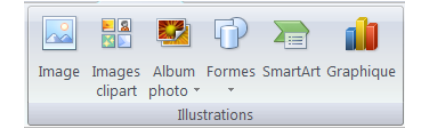

### <span id="page-16-2"></span>**10.1. Insérer une image à une diapositive**

- Insérez une diapositive de contenu avec un titre
- Cliquez dans un espace réservé ou zone de texte (cadre entouré de pointillés) et tapez le titre
- Cliquez sur l'icône **Image** pour insérez votre image
- Cliquez en dehors de l'espace réservé pour terminer

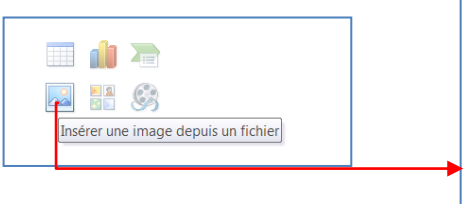

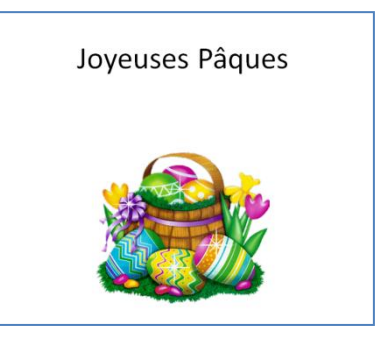

### <span id="page-16-3"></span>**10.2. Insérer une image clipart à une diapositive**

Les fichiers Clipart sont des images évoluées proposée avec la suite Office afin d'illustrer vos présentations. Elles s'intègrent parfaitement à vos diapositives et peuvent être animées.

- Cliquez sur **l'icône Clipart**
- Le **volet Images Clipart** apparaît à droite de l'écran
- Dans la zone **Rechercher**, tapez votre mot clé, exemple pâques
- Dans le menu déroulant **Rechercher dans** cochez toutes les collections
- Cliquez sur OK
- Les images apparaissent dans le panneau, recherchez vos images dans le menu déroulant
- Cliquez sur l'image pour l'insérer
- Modifiez ou déplacez l'image s'il y a lieu

# INITIATION à PowerPoint 2007

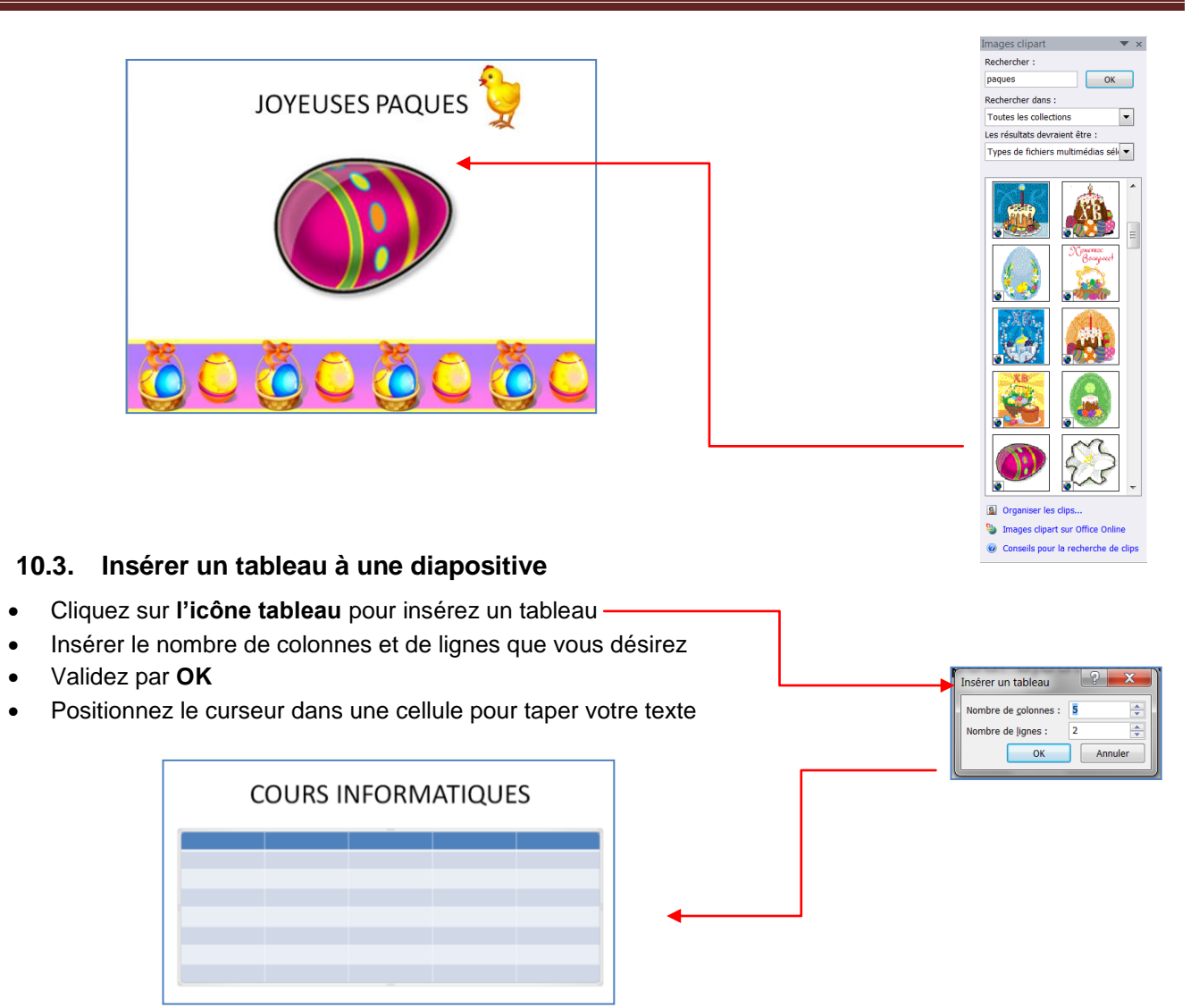

<span id="page-17-0"></span>Dans **l'onglet Outils de tableau** qui s'affiche, modifiez la couleur, insérer ou supprimer des cellules.

### <span id="page-17-1"></span>**10.4. Dessiner des formes**

Powerpoint vous permet d'intégrer des dessins à vos documents grâce aux outils de tracé vectoriel. Vous pouvez ainsi ajouter des formes diverses et les modifier.

- A partir de **l'onglet insertion** dans le **groupe illustrations,** cliquez sur la commande **Formes**
- Cliquez ensuite sur la forme Etoile par exemple

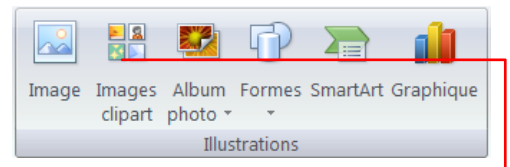

Remarque : une couleur de fond est appliquée.

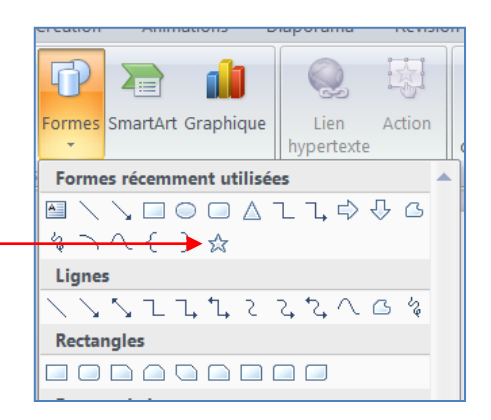

### **10.4.1. Modifier les formes**

<span id="page-18-0"></span>Une fois que votre forme est tracée elle prend un style par défaut avec un contour et une couleur de remplissage mais que vous pouvez modifier.

- Sélectionnez votre forme
- A partir de **l'onglet Format** qui s'affiche dans le **groupe Styles de formes,** cliquez sur **Remplissage de forme** pour modifier la couleur du remplissage
- Cliquez sur **Contour de forme** pour modifier la couleur du contour
- Cliquez sur **Effets sur la forme** et choisissez **Biseau** puis cliquez sur l'option 3D

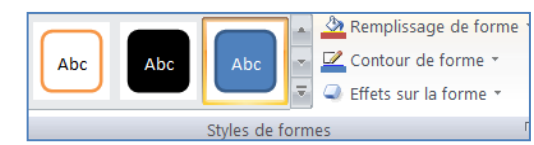

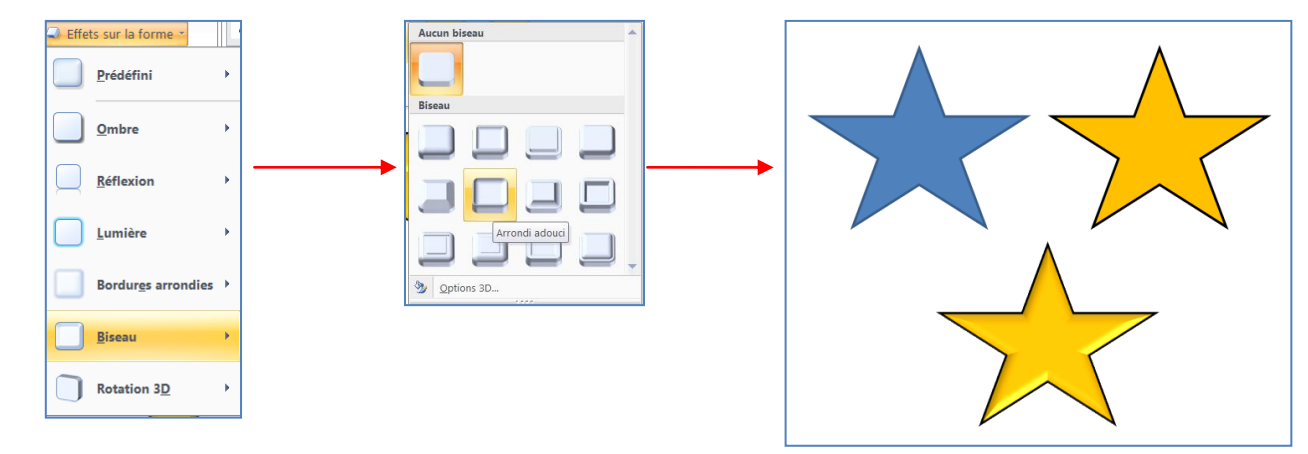

### **10.5. Créer un organigramme hiérarchique**

<span id="page-18-1"></span>Créer un organigramme peut vous être utile pour illustrer vos rapports au sein de votre entreprise ou d'une association par exemple. Grâce aux graphiques SmartArt il est très facile de les réaliser.

- Insérer une diapositive de contenu
- Cliquez sur **l'icône Graphique SmartArt** pour insérer un graphique
- Choisissez **Hiérarchie** dans la liste
- Validez par **OK**

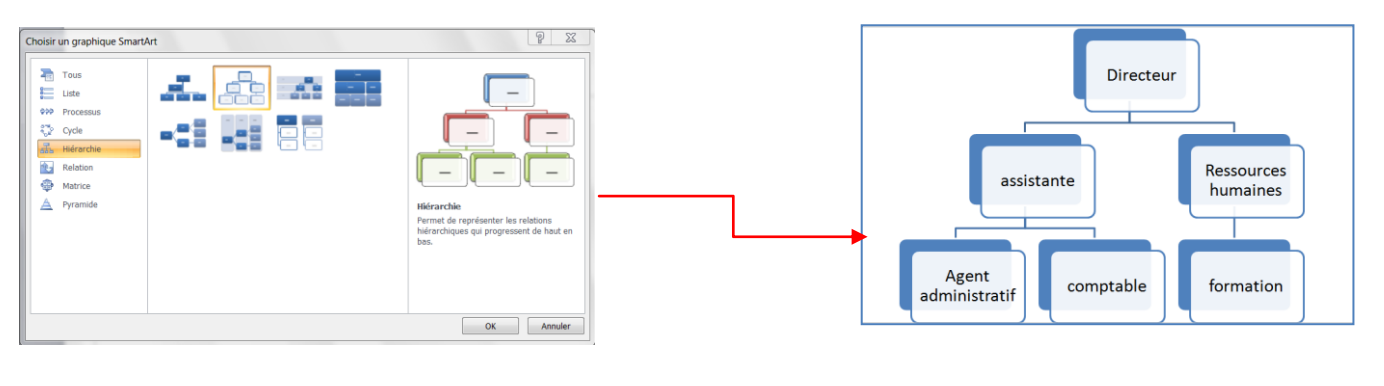

- Tapez votre texte
- Dans **l'onglet Outils SmartArt** qui s'affiche, ajustez votre organigramme en rajoutant des formes ou en modifiant les couleurs.

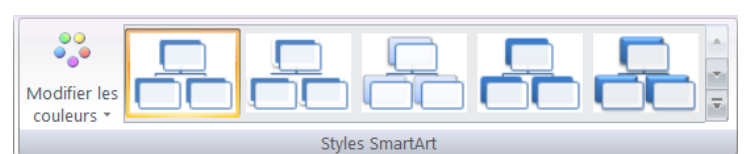

Album photo

Contenu de l'album Insérer une image à partir de

Options des images l égendes sous toutes les image Toutes les images en noir et bli

Présentation de l'album

Présentation de l'image : Ajuster à la diaposi

Rectangle

Eorme du cadre

 $I$ hème :

Fichier/disque... Insérer un texte : Nouvelle zone de texte

# **10.6. Créer un album photo**

<span id="page-19-0"></span>L'une des utilisations courantes de Powerpoint est la réalisation de diaporamas photographiques. Il existe une nouvelle fonctionnalité très simple d'utilisation avec la version 2007 : l'album photos.

- Créez un nouveau document, insérez une diapositive vierge
- Sous **l'onglet Insertion**, dans le **groupe Illustrations**, cliquez sur le bouton **Album photo** puis sur **Nouvel album photo**

Une boîte de dialogue s'affiche :

- cliquez sur le bouton **Fichier disque** pour choisir les images présentes sur votre disque dur
- Sélectionnez les images à ajouter à votre album.
- Cliquez sur I**nsérez**

Remarque : pour sélectionnez plusieurs images en même temps, cliquez sur la touche Ctrl

**Bibliothèque Images** 

 $21202212141$ 

Koala

Nom de fichier: "Tulipes" "2720997974 1" "Hortens · Toutes les images

Cliquez ensuite sur **Créez**

**la** Insérer les nouvelles images

**In Microsoft Office Bo** 

Emplacements rée

**D** Téléchargement

**Bibliothèques** Diaporama

**Documents** 

**P** Images Musiqu

photos

L Vidéos

Favoris

**Bureau** 

Organiser • Nouveau dossier

OVI « Images > Échantillons d'images

Votre album photo est créé automatiquement

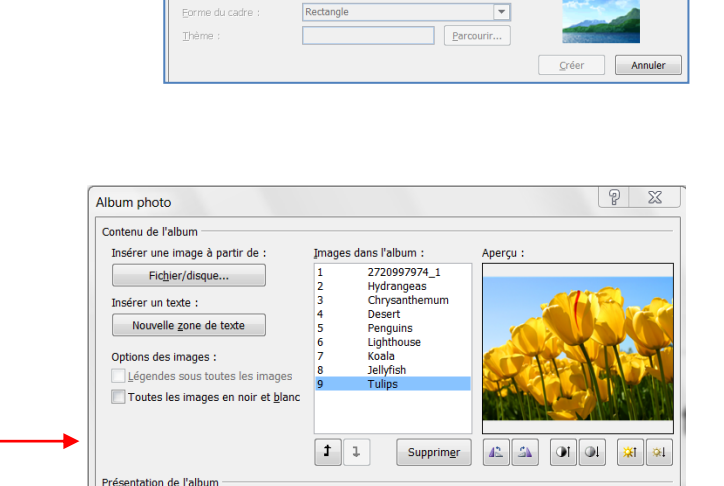

Aiuster à la di

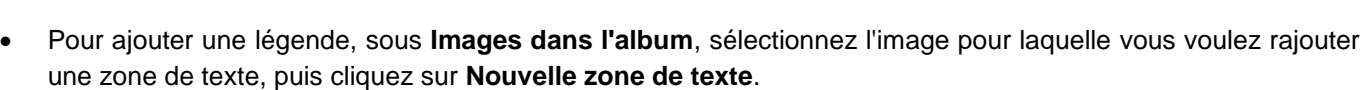

 $\overline{8}$ 

 $\bullet$   $\bullet$  Rechercher dans : Échan...  $\rho$ 

Organiser par: Dossier

Tulipes

Outils  $\bullet$  Insérer  $\bullet$  Annuler

 $\begin{array}{c} \square \ \cdot \ \square \ \ 0 \end{array}$ 

- Si vous voulez modifier l'ordre d'affichage des images, sous **Images dans l'album**, cliquez sur le nom de l'image à déplacer, puis utilisez les boutons fléchés pour la faire monter ou descendre dans la liste.
- Pour faire pivoter une image ou augmenter ou diminuer sa luminosité ou son contraste, dans la liste **Images dans l'album**, cliquez sur l'image que vous souhaitez faire pivoter, puis effectuez l'opération suivante :
	- Pour faire pivoter une image dans le sens des aiguilles d'une montre, cliquez sur
	- Pour faire pivoter une image dans le sens inverse des aiguilles d'une montre, cliquez sur  $\mathbb{A}$ .
	- Pour accentuer le contraste, cliquez sur  $\left[$
	- Pour atténuer le contraste, cliquez sur  $\Box$
	- Pour augmenter la luminosité, cliquez sur **XI**.
	- Pour réduire la luminosité, cliquez sur  $\frac{|\mathbf{x}|}{|n|}$

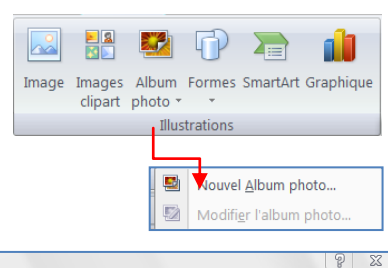

Aucun aperçu disponible pour cette

 $\overline{\phantom{0}}$ 

 $\overline{\phantom{a}}$ 

 $\overline{\phantom{0}}$ 

Créer Annuler

 $Parcourir...$ 

on dans Pallsum

### **10.6.1. Ajouter une image à un album photo**

<span id="page-20-0"></span>Une fois que vous avez mis en place votre album photo, vous pouvez le modifier à tout moment

- Ouvrez votre présentation
- Sous l'onglet **Insertion**, dans le groupe **Illustrations**, cliquez sur la flèche située sous **Album photo**, puis cliquez sur **Modifier l'album photo**.

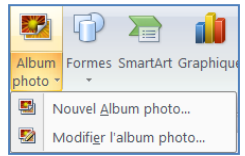

Remarque : vous retrouvez un panneau identique à celui de la création d'album, à la différence près que celui-ci comporte toutes les informations que vous avez saisies pour cet album.

**Important** : rajoutez des photos supplémentaires à votre album avant de travailler vos photos, si non toutes les mises en forme sont annulées.

- Dans la boîte de dialogue *Album photo*, sous Insérer une image à partir de, cliquez sur **Fichier/disque**.
- Dans la boîte de dialogue **Insérer les nouvelles images**, recherchez l'image que vous souhaitez ajouter, cliquez dessus, puis cliquez sur **Mettre à jour**.

### **10.6.2. Supprimer une image d'un album photo**

- <span id="page-20-1"></span> Sous l'onglet **Insertion**, dans le groupe **Illustrations**, cliquez sur la flèche située sous **Image**, puis sur **Modifier l'album photo**.
- Dans la liste **Images dans l'album**, sélectionnez l'image que vous souhaitez supprimer, puis cliquez sur **Supprimer**.

### **10.6.3. Publier un album photo sur le WEB**

<span id="page-20-2"></span>L'un des avantages de l'album photo est qu'une fois réalisé, vous pouvez le diffusez sur le Web et en faire profiter ainsi vos amis et votre famille.

- Ouvrez votre album photo puis cliquez sur **Enregistrez sous**
- Dans la boîte de dialogue **Enregistrez sous**, cliquez sur **Type** et choisissez le **format Page Web** dans la lise déroulante
- Cliquez sur **Publier** pour valider cette étape
- Une boîte de dialogue **Publier en tant que page Web** s'affiche cliquez sur **Modifier**
- Saisissez le texte que vous désirez voit apparaître sur le Web, cliquez sur **OK**
- Valider en cliquant sur **Publier**

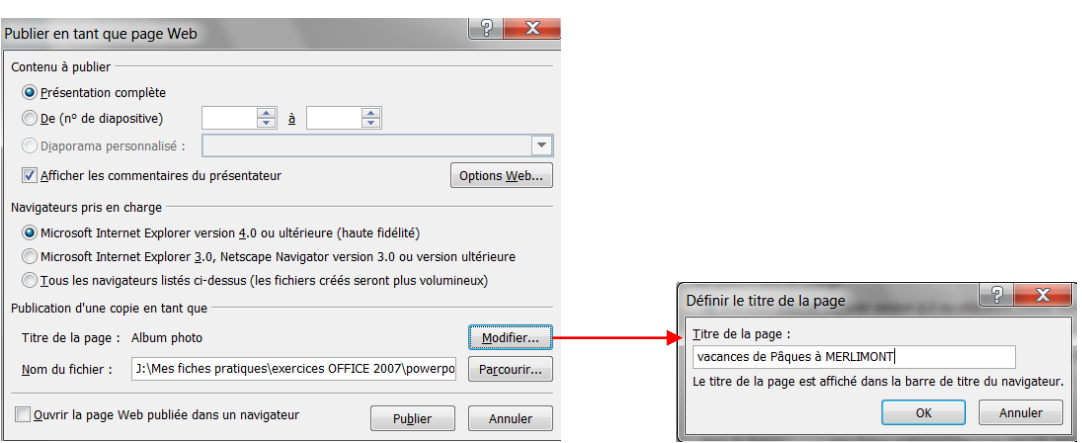

# <span id="page-21-0"></span>**11.MODIFIER UN ESPACE RESERVE**

Vous pouvez modifier un espace réservé en le redimensionnant, en le repositionnant ou en modifiant la police, la taille, la casse, la couleur ou l'espacement du texte qu'il contient. Vous pouvez modifier les espaces réservés qui s'affichent dans une seule diapositive ou dans plusieurs diapositives de la présentation.

### Dans une seule diapositive

- Cliquez sur l'espace réservé que vous souhaitez modifier, puis effectuez l'une des opérations suivantes :
	- Pour le redimensionner, pointez sur l'une de ses poignées de dimensionnement, puis lorsque le pointeur se transforme en flèche à deux pointes, faites glisser la poignée.
	- Pour le repositionner, pointez sur l'une de ses bordures et lorsque le pointeur se transforme en flèche à quatre pointes, faites glisser l'espace réservé vers un nouvel emplacement.
	- Pour modifier la police, la taille, la casse, la couleur ou l'espacement du texte, sélectionnez le texte puis, sous l'onglet **Accueil**, dans le groupe **Police**, sélectionnez les options souhaitées.

### Dans plusieurs diapositives

- Sous l'onglet **Vue**, dans le groupe **Affichages des présentations**, cliquez sur **Masque du document**.
- Cliquez sur l'espace réservé que vous souhaitez modifier, puis effectuez l'une des opérations suivantes :
	- Pour le redimensionner, pointez sur l'une de ses [poignées de dimensionnement,](javascript:AppendPopup(this,) puis lorsque le pointeur se transforme en flèche à deux pointes, faites glisser la poignée.
	- Pour le repositionner, pointez sur l'une de ses bordures et lorsque le pointeur se transforme en flèche à quatre pointes, faites glisser l'espace réservé vers un nouvel emplacement.
	- Pour modifier la police, la taille, la casse, la couleur ou l'espacement du texte qu'il contient, sélectionnez le texte pour afficher la barre d'outils **Police** flottante. Dans la barre d'outils **Police**, cliquez sur les options souhaitées.

### **11.1. Ajouter ou supprimer une zone de texte**

<span id="page-21-1"></span>Une zone de texte est un objet que vous pouvez ajouter à votre document pour mettre en valeur ou faire ressortir du texte.

### **11.1.1. Ajouter une zone de texte**

- <span id="page-21-2"></span>Sous l'onglet **Insertion**, dans le groupe **Texte**, cliquez sur **Zone de texte**.
- Cliquez dans la présentation ou le message électronique, puis faites glisser le curseur pour dessiner une zone de texte de la taille souhaitée.
- Pour ajouter du texte à une zone de texte, cliquez dans la zone de texte et tapez ou copiez le texte.

### **11.1.2. Supprimer une zone de texte**

<span id="page-21-3"></span>Cliquez sur la bordure de la zone de texte à supprimer et appuyez sur SUPPR.

### **11.1.3. Modifier une zone de texte ou une bordure de forme**

<span id="page-21-4"></span>Vous pouvez modifier l'apparence de la bordure extérieure d'une zone de texteou d'une forme, ou bien supprimer la bordure.

Cliquez sur la zone de texte ou bordure de forme à modifier pour la sélectionner.

Remarque : si vous voulez modifier plusieurs zones de texte ou formes, cliquez sur la première zone de texte ou forme, puis appuyez et maintenez la touche Ctrl enfoncée tout en cliquant sur les autres zones de texte ou formes.

Sous **Outils de dessin**, sous l'onglet **Format**, dans le groupe **Styles de formes**, cliquez sur **Contour de forme**.

Remplissage de forme

Contour de forme \*

Fffets sur la forme

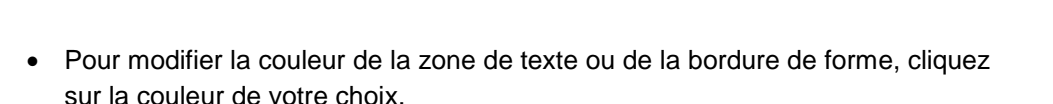

Abc

Abc

- Pour modifier une couleur qui ne figure pas dans les couleurs du thème cliquez sur **Autres couleurs de contour**, puis sur la couleur souhaitée sous l'onglet **Standard** ou créez votre propre couleur sous l'onglet **Personnalisées**.
- Pour modifier la largeur ou l'épaisseur de la bordure, pointez sur **Épaisseur**, puis cliquez sur l'épaisseur de trait de votre choix. Pour créer une épaisseur de trait personnalisée, cliquez sur **Autres traits**, puis choisissez les options de votre choix.

Styles de forme

- Pour modifier le style de la bordure, pointez sur **Tirets**, puis cliquez sur le style de bordure de votre choix. Pour créer un style personnalisé, cliquez sur **Autres traits**, puis choisissez les options de votre choix.
- Pour supprimer la bordure de la zone de texte, cliquez sur **Sans contour**.

### <span id="page-22-0"></span>**11.2. Modifier les polices**

Vous pouvez modifier les polices dans une seule diapositive ou les modifier dans toute votre présentation. Vous pouvez également modifier les polices au niveau du titre et du corps du thème appliqué à la présentation.

### D'une seule diapositive

- Effectuez l'une des opérations suivantes :
	- Pour modifier la police d'un seul paragraphe ou d'une seule phrase, sélectionnez le texte à modifier.
	- Pour modifier la police de l'ensemble du texte contenu dans un [espace](javascript:AppendPopup(this,)  [réservé,](javascript:AppendPopup(this,) sélectionnez tout le texte compris dans l'espace réservé ou cliquez sur l'espace réservé.
- Sous l'onglet **Accueil**, dans le groupe **Police**, sélectionnez une police dans la liste **Police**.

### Dans toute la présentation

Si vous utilisez un seul masque de diapositive et que vous modifiez une police dans ce masque, la nouvelle police apparaît dans toute la présentation. Si vous utilisez plusieurs masques de diapositive (par exemple, lorsque vous appliquez plusieurs modèles à votre présentation), vous devez modifier le style de police dans chaque masque de diapositive.

- Sous **l'onglet Affichage**, dans le **groupe Affichages des présentations**, cliquez sur **Masque des diapositives**.
- Dans le volet de gauche où figurent les masques de diapositive et les mises en forme, cliquez sur la miniature du masque de diapositive ou sur la mise en page contenant la police à modifier.

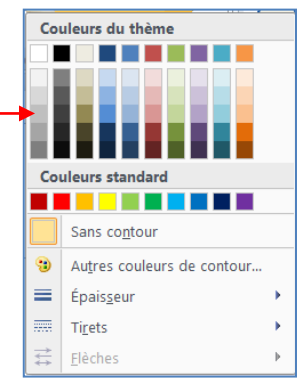

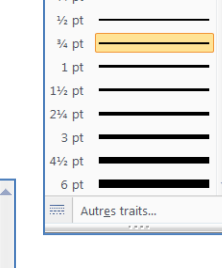

 $\frac{1}{2}$ 

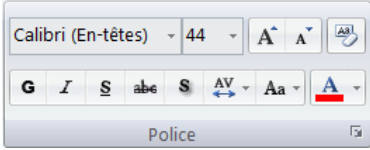

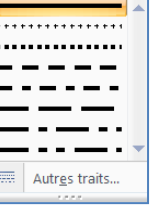

- Dans le masque de diapositive ou la mise en page, cliquez sur le texte du titre ou sur le niveau du corps du texte auquel vous souhaitez appliquer un nouveau style de police.
- Sous l'onglet **Masque des diapositives**, dans le groupe **Modifier le thème**, cliquez sur **Polices**, puis sélectionnez une police dans la liste.

### **11.3. Mettre en forme une zone de texte**

<span id="page-23-0"></span>Le texte de PowerPoint se gère comme dans un éditeur de texte comme Word. Vous pouvez le mettre en forme à l'aide d'alignement, à gauche, à droite ou justifier.

Pour appliquer une mise en forme à un seul paragraphe, sélectionnez-le avec la souris

- Cliquez sur **l'onglet Accueil** pour afficher les différentes options disponibles
- Dans le groupe **Paragraphe**, cliquez sur les boutons correspondants

### **11.3.1. Insérer des puces ou des numéros devant une liste**

<span id="page-23-1"></span>Pour modifier localement le style des puces, effectuez les changements dans la diapositive.

Pour modifier le style des puces dans toute la présentation, effectuez les changements dans le masque des diapositives.

- Positionnez le curseur devant le paragraphe puis cliquez sur le bouton puces pour insérer une puce
- Positionnez le curseur devant le paragraphe puis cliquez sur le bouton numéros pour insérer un numéro

### <span id="page-23-2"></span>**11.3.2. Modifier le type des puces devant une liste**

- Sélectionnez le paragraphe
- A partir de **l'onglet Accueil,** dans le **groupe Paragraphe**, sélectionnez le bouton **Puces**.
- Une boîte de dialogue s'affiche, sélectionnez une nouvelle puce puis validez par **OK**

### <span id="page-23-3"></span>**11.3.3. Modifier le type de numéros devant une liste**

- Sélectionnez le paragraphe
- A partir de **l'onglet Accueil,** dans le **groupe Paragraphe**, sélectionnez le bouton **Numéros**.
- Une boîte de dialogue s'affiche, sélectionnez un nouveau numéro puis validez par **OK**

### **11.3.4. Insérer des images comme puces**

- <span id="page-23-4"></span>- Sélectionnez le paragraphe
- A partir du **l'onglet Accueil,** dans le **groupe Paragraphe**, sélectionnez le bouton **Puces**.
- Une boîte de dialogue s'affiche, cliquez sur **Image**
- Une deuxième boîte de dialogue s'affiche, sélectionnez la puce désirée puis validez par **OK**.

### Remarques :

- Cliquez sur le **bouton Personnaliser** pour faire apparaître la boîte de dialogue **Caractères spéciaux**
- Cliquez sur le **bouton Importer** pour récupérer des images de votre disque dur.

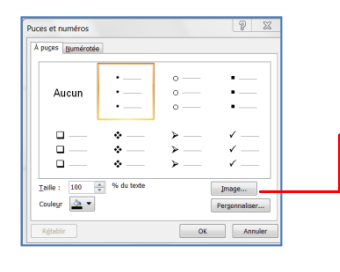

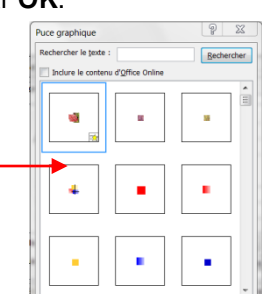

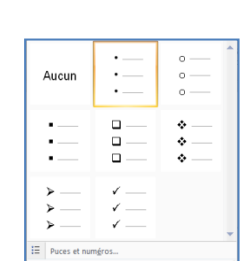

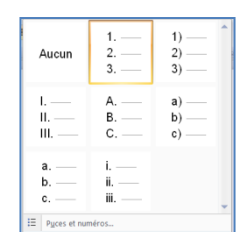

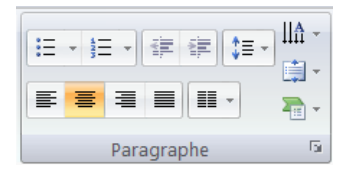

 $\overline{A}$ 

Zone

de texte

En-tête et

ied de page

# <span id="page-24-0"></span>**12.METTRE EN FORME LES ENTETES ET PIEDS DE PAGE DANS UNE PRESENTATION**

# **12.1. Ajouter un en-tête ou un pied de page**

<span id="page-24-1"></span>Par défaut, les diapositives ne possèdent pas d'en-tête. Vous pouvez utiliser les en-têtes et pied de page pour ajouter des informations dans la partie inférieure ou supérieure des diapositives. Par exemple, les numéros de diapositive, la date le logo de votre entreprise, le titre ou le nom du fichier, etc.

- Ouvrez votre présentation
- Dans l'onglet **Insertion**, dans le groupe **Texte**, cliquez sur **En-tête et pied de page**.
- Dans la boîte de dialogue **En-tête et pied de page**, dans l'onglet **Diapositive**, activez la case à cocher **Pied de page** puis tapez le texte que vous voulez voir figurer dans la partie inférieure de la diapositive.

Remarques :

- Pour que le pied de page ne figure que sur la diapositive sélectionnée, cliquez sur **Appliquer**.
- Pour que le pied de page figure sur toutes les diapositives de la présentation, cliquez sur **Appliquer partout**.
- La zone **Aperçu** de la boîte de dialogue **En-tête et pied de page** présente l'en-tête et le pied de page à l'endroit où ils apparaîtront sur la diapositive, le document ou la page de commentaires.

# <span id="page-24-2"></span>**12.2. Ajouter la date et l'heure à une diapositive**

- Sélectionnez la diapositive sur laquelle vous désirez insérer la date et l'heure
- Dans l'onglet **Insertion**, dans le groupe **Texte**, cliquez sur **Date et heure**.
- Dans la boîte de dialogue **Date et heure**, sous **Formats disponibles**, sélectionnez le format souhaité.

### Remarques :

- Pour que la date ne figure que sur la diapositive sélectionnée, cliquez sur **Appliquer**.
- Pour que la date figure sur toutes les diapositives de la présentation, cliquez sur **Appliquer partout**.

# <span id="page-24-3"></span>**12.3. Ajouter un numéro de page à une diapositive**

- Sélectionnez la diapositive sur laquelle vous désirez insérer la date et l'heure
- Dans l'onglet **Insertion**, dans le groupe **Texte**, cliquez sur **Numéro de diapositive.**
- Pour ajouter le numéro de diapositive, activez la case à cocher **Numéro de diapositive**.

### Remarques :

- Pour que le numéro ne figure que sur la diapositive sélectionnée, cliquez sur **Appliquer**.
- Pour que le numéro figure sur toutes les diapositives de la présentation, cliquez sur **Appliquer partout**.

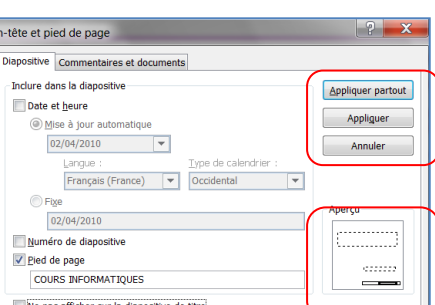

5.

 $\sqrt{\frac{1}{\pi}}$ 

**VordArt Date et Numéro de** Symbole Obj<mark>et</mark>

heure diapositive Texte

 $\Omega$ 图

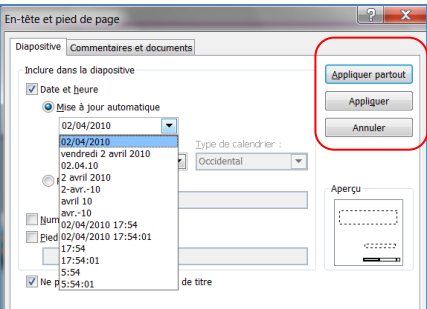

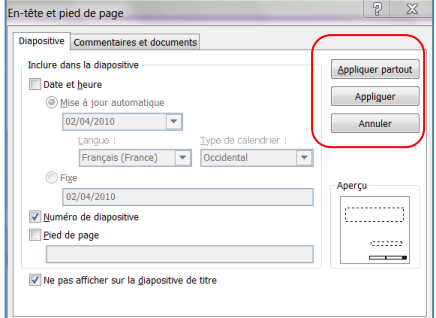

Appliquer aux diapositives sélectionnées Aiouter la galerie à la barre d'outils Accès rapide

> 98 B Mise en forme de l'arrière-plan... Rétablir l'arrière

in de la diar

# <span id="page-25-0"></span>**13.AJOUTER UN ARRIERE PLAN A UNE PRESENTATION**

Les styles d'arrière-plan sont affichés sous forme de miniatures dans la galerie. Lorsque vous amenez le pointeur sur une de ces miniatures, vous avez l'occasion de voir en quoi ce style d'arrière-plan affecterait votre présentation. Si vous décidez de l'utiliser, cliquez pour l'appliquer.

Cliquez sur la ou les diapositives auxquelles vous souhaitez ajouter un style d'arrière-plan.

Pour sélectionner plusieurs diapositives, cliquez sur la première, puis maintenez la touche CTRL enfoncée en cliquant sur les autres diapositives.

- Dans l'onglet **Création**, dans le groupe **Arrière-plan**, cliquez sur la flèche à côté de **Styles d'arrière-plan**. Appliquer à toutes les diapositives
- Cliquez avec le bouton droit sur le style d'arrière-plan souhaité, puis effectuez l'une des opérations suivantes :
	- Pour appliquer le style d'arrière-plan à la sélection de diapositives, cliquez sur **Appliquer aux diapositives sélectionnées**.
	- Pour appliquer le style d'arrière-plan à toutes les diapositives de votre présentation, cliquez sur **Appliquer à toutes les diapositives**.

# <span id="page-25-1"></span>**13.1. Personnaliser un style d'arrière-plan pour votre présentation**

# **13.1.1. Utiliser une couleur en tant qu'arrière-plan de diapositive**

<span id="page-25-2"></span>Cliquez sur la diapositive à laquelle vous souhaitez ajouter une couleur d'arrière-plan.

Pour sélectionner plusieurs diapositives, cliquez sur une diapositive, appuyez sur la touche CTRL et maintenez-la enfoncée tout en cliquant sur d'autres diapositives.

# Pour une couleur unie :

- Sous l'onglet **Création**, dans le groupe **Arrière-plan**, cliquez sur **Styles d'arrière-plan**, puis **Mise en forme de l'arrière-plan**.
- Cliquez sur **Remplissage**, puis sur **Remplissage uni**
- Cliquez sur **Couleur**, puis sur la couleur souhaitée.
- Pour modifier la transparencede l'arrière-plan, déplacez le curseur **Transparence**.

# Pour une couleur dégradée :

Cliquez sur la ou les diapositives auxquelles vous souhaitez ajouter un style d'arrière-plan.

Pour sélectionner plusieurs diapositives, cliquez sur la première, puis maintenez la touche CTRL enfoncée en cliquant sur les autres diapositives.

- Dans l'onglet **Création**, dans le groupe **Arrière-plan**, cliquez sur la flèche à côté de **Styles d'arrière-plan**.
	- Cliquez sur **Mise en forme de l'arrière-plan**, puis sélectionnez les options souhaitées, par exemple :
		- Cochez **remplissage dégradé** et cliquez sur **couleurs prédéfinies**,
		- une boîte de dialogue s'affiche, choisissez une modèle
		- Cliquez sur **Type** et choisissez **Linéaire**
		- Modifiez la **couleur** en orange
		- Mettez le curseur de **transparence** à 50 %
		- Cliquez sur **Fermer**

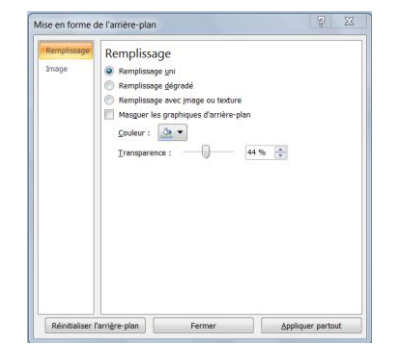

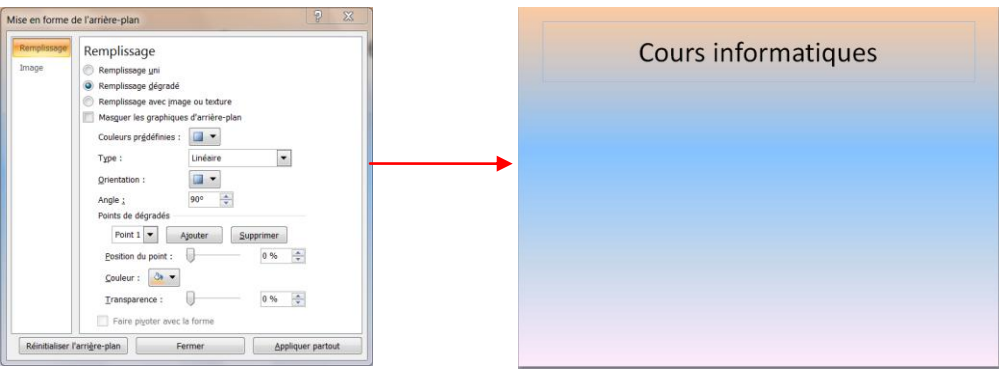

### **13.1.2. Utiliser une image en tant qu'arrière-plan de diapositive**

<span id="page-26-0"></span>Cliquez sur la diapositive à laquelle vous souhaitez ajouter une image d'arrière-plan.

Pour sélectionner plusieurs diapositives, cliquez sur une diapositive, appuyez sur la touche CTRL et maintenez-la enfoncée tout en cliquant sur d'autres diapositives.

- Sous l'onglet **Création**, dans le groupe **Arrière-plan**, cliquez sur **Styles d'arrière-plan**, puis **Mise en forme de l'arrière-plan**.
- Cliquez sur **Remplissage**, puis sur **Remplissage avec image ou texture**.

Pour insérer une image à partir d'un fichier, cliquez sur **Fichier**, puis recherchez et double-cliquez sur l'image que vous souhaitez insérer.

Pour insérer une image que vous avez au préalable copiée, cliquez sur **Presse papiers**

Pour utiliser une [image cliparte](javascript:AppendPopup(this,)n tant qu'image d'arrière-plan, cliquez sur **ClipArt**, puis dans la zone **Rechercher le texte**, tapez un mot qui décrit le clip puis insérez le

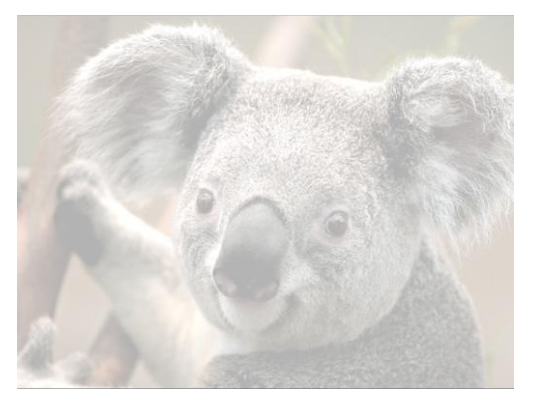

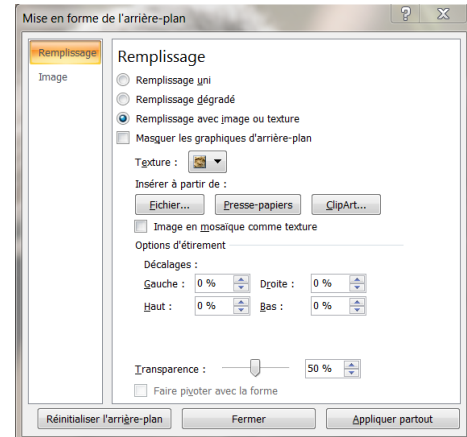

Remarques :

- Pour utiliser l'image en tant qu'arrière-plan pour les diapositives sélectionnées, cliquez sur **Fermer**.
- Pour utiliser l'image comme arrière-plan pour toutes les diapositives de votre présentation, cliquez sur **Appliquer partout**.

# <span id="page-27-0"></span>**14.AJOUTER DES TRANSITIONS ENTRE LES DIAPOSITIVES**

Les transitions sont des animations qui marquent le passage d'une diapositive à l'autre en mode Diaporama, soit au clic de la souris, soit automatiquement. Vous avez la possibilité de modifier la vitesse d'exécution de chaque effet de transition. Non seulement la transition anime le diaporama mais elle indique clairement un changement d'état dans la présentation.

### <span id="page-27-1"></span>**14.1. Appliquer la même transition à toutes les diapositives d'une présentation**

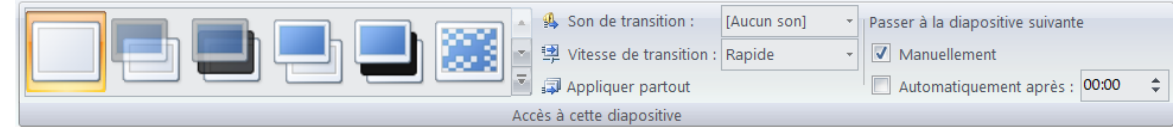

- Dans le volet **Plan/diapositives**, cliquez sur une miniature de diapositive.
- Dans l'onglet **Animations**, dans le groupe **Accès à cette diapositive**, cliquez sur un effet de transition.
- Pour définir la vitesse de la transition, cliquez sur la flèche située à côté de **Vitesse de transition**, puis sélectionnez la vitesse souhaitée.
- Cliquez sur **Appliquer partout**.

Remarque : pour voir d'autres effets de transition, dans la liste Styles rapides, cliquez sur le bouton **Autres** .

### <span id="page-27-2"></span>**14.2. Appliquer différentes transitions aux diapositives d'une présentation**

- Dans le volet **Plan/diapositives**, cliquez sur une miniature de diapositive.
- Dans l'onglet **Animations**, dans le groupe **Accès à cette diapositive**, cliquez sur un effet de transition.
- Pour définir la vitesse de la transition, cliquez sur la flèche située à côté de **Vitesse de transition**, puis sélectionnez la vitesse souhaitée.
- Pour appliquer une transition différente à une autre diapositive de la présentation, répétez les deux premières étapes.

### <span id="page-27-3"></span>**14.3. Ajouter du son aux transitions entre diapositives**

- Dans le **volet Plan et Diapositives**, cliquez sur une miniature de diapositive.
- Dans l'onglet **Animations**, dans le groupe **Accès à cette diapositive**, cliquez sur la flèche située à côté de **Son de transition** : [Aucun son]
	- Pour ajouter un des sons proposés dans la liste, sélectionnez-le.
	- Pour ajouter un son autre que ceux répertoriés, sélectionnez **Autre son**, localisez le fichier audio à ajouter, puis cliquez sur **OK**.

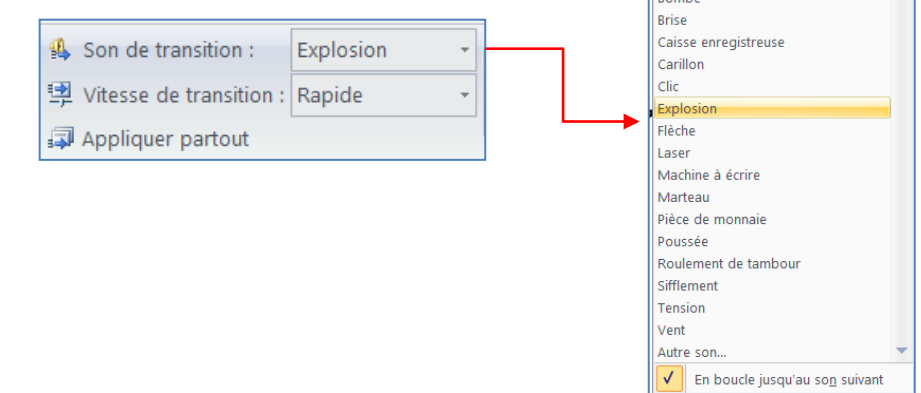

.<br>[Arrêter le son précédent] Acclamation Appareil photo Aspiration

# <span id="page-28-0"></span>**15.AJOUTER UN BOUTON D'ACTION A UNE PRESENTATION**

Un bouton d'action est un bouton prêt à l'emploi que vous pouvez insérer dans votre présentation et associer à des liens hypertexte. Les boutons d'action contiennent des formes, telles que des flèches gauche et droite, ainsi que des symboles reconnus universellement servant à accéder aux première et dernière diapositives ou à la diapositive précédente ou suivante, ou à lire des fichiers vidéo ou audio.

- Sous l'onglet **Insertion**, dans le groupe **Illustrations**, cliquez sur la flèche située sous **Formes**,
- Sous **Boutons d'action**, cliquez sur le bouton que vous souhaitez ajouter.
- Cliquez dans la diapositive à l'emplacement voulu, puis faites glisser la souris pour tracer la forme correspondant au bouton.

Dans la boîte de dialogue **Paramètres des actions**, effectuez l'une des opérations suivantes :

Pour choisir le comportement du bouton d'action au moment où vous cliquez dessus, cliquez sur l'onglet **Cliquer avec la souris**.

Pour choisir le comportement du bouton d'action au moment où vous placez le pointeur dessus, cliquez sur l'onglet **Pointer avec la souris**.

Définissez l'action du pointeur sur le bouton d'action :

Cochez **Aucune** si vous voulez qu'il ne se passe rien

Cochez **Créer un lien hypertexte**, puis sélectionnez sa destination en cliquant sur le menu déroulant

Cochez **Exécuter le programme**, puis cliquez sur **Parcourir**, et recherchez le programme que vous souhaitez exécuter.

Cochez **Action OLE** puis sélectionnez l'action qu'elle doit effectuer si vous voulez que la forme désignée en tant que bouton d'action produise une action

Cochez **Activer un son**, puis sélectionnez le son qui doit être lu si vous désirez lire un son

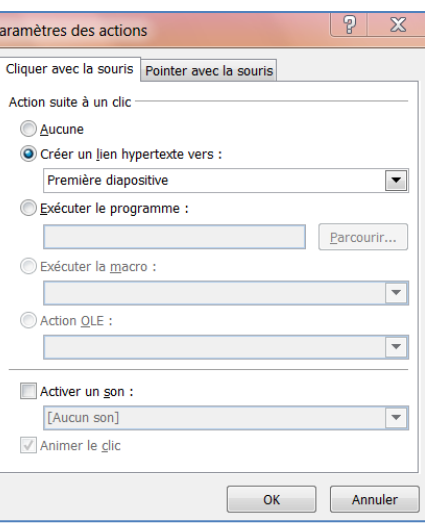

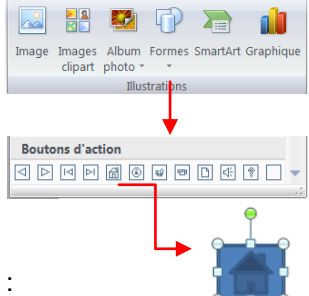

# <span id="page-29-0"></span>**16.INSERER UN LIEN HYPERTEXTE DANS UNE PRESENTATION**

Un lien hypertexte est un texte cliquable reliant une diapositive à une autre diapositive dans la même présentation ou dans une autre présentation, à une adresse électronique, à une page Web ou à un fichier. Vous pouvez créer un lien hypertexte à partir d'un texte, d'une image, d'un graphique ou d'une forme.

### <span id="page-29-1"></span>**16.1. Créer un lien hypertexte vers une diapositive dans la même présentation**

- En mode Normal, sélectionnez le texte ou l'objet que vous souhaitez utiliser en tant que lien hypertexte.
- Sous l'onglet **Insertion**, dans le groupe **Liens**, cliquez sur **Lien hypertexte**.
- Sous **Lier à**, cliquez sur **Emplacement dans ce document**.
- Sous **Sélectionner un emplacement dans ce document**, cliquez sur la diapositive à utiliser comme destination du lien hypertexte.

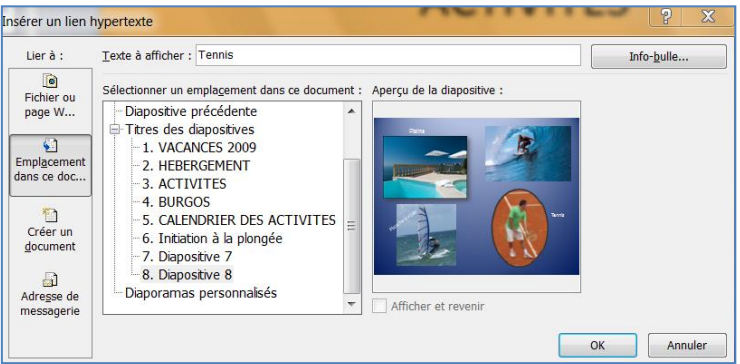

### <span id="page-29-2"></span>**16.2. Créer un lien hypertexte vers une diapositive dans une autre présentation**

- En mode Normal, sélectionnez le texte ou l'objet que vous souhaitez utiliser en tant que lien hypertexte.
- Sous l'onglet **Insertion**, dans le groupe **Liens**, cliquez sur **Lien hypertexte**.
- Sous **Lier à**, cliquez sur **Fichier ou page Web existant(e)**.
- Recherchez la présentation qui contient la diapositive à utiliser comme destination du lien hypertexte.
- Cliquez sur **Signet**, puis cliquez sur le titre de la diapositive de destination du lien hypertexte.

### <span id="page-29-3"></span>**16.3. Créer un lien hypertexte vers une page ou un fichier sur le Web**

- En mode Normal, sélectionnez le texte ou l'objet que vous souhaitez utiliser en tant que lien hypertexte.
- Sous l'onglet **Insertion**, dans le groupe **Liens**, cliquez sur **Lien hypertexte**.
- Sous **Lier à**, cliquez sur **Fichier ou page Web existant(e)**, puis sur **Parcourir le Web** .
- Recherchez et sélectionnez la page ou le fichier à utiliser comme destination du lien hypertexte, puis cliquez sur **OK**.

### <span id="page-29-4"></span>**16.4. Créer un lien hypertexte vers un nouveau fichier**

- En mode Normal, sélectionnez le texte ou l'objet que vous souhaitez utiliser en tant que lien hypertexte.
- Sous l'onglet **Insertion**, dans le groupe **Liens**, cliquez sur **Lien hypertexte**.
- Sous **Lier à**, cliquez sur **Créer un document**.
- Dans la zone **Nom du nouveau document**, tapez le nom du fichier à utiliser comme destination du lien hypertexte.
- Si vous souhaitez créer un document à un autre emplacement, sous **Chemin d'accès**, cliquez sur **Modifier**, accédez à l'emplacement auquel vous souhaitez créer le fichier, puis cliquez sur **OK**.
- Sous **Quand modifier**, indiquez si vous souhaitez modifier le fichier maintenant ou ultérieurement.

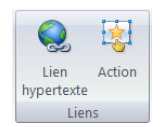

### <span id="page-30-0"></span>**16.5. Créer un lien hypertexte vers une adresse électronique**

- En mode Normal, sélectionnez le texte ou l'objet que vous souhaitez utiliser en tant que lien hypertexte.
- Sous l'onglet **Insertion**, dans le groupe **Liens**, cliquez sur **Lien hypertexte**.
- Sous **Lier à**, cliquez sur **Adresse de messagerie**.
- Dans la zone **Adresse de messagerie**, entrez l'adresse électronique à utiliser comme destination du lien hypertexte ou, dans la zone **Adresses de messagerie récemment utilisées**, sélectionnez une adresse électronique.
- Dans la zone **Objet**, entrez l'objet du message électronique.

# <span id="page-30-1"></span>**17.APPLIQUER UN MODELE DE CONCEPTION**

Vous pouvez mettre en forme rapidement et facilement toute votre présentation pour la rendre plus professionnel en lui appliquant un modèle de conception ou thème de document.

 dans le groupe **Thèmes** de l'onglet **Création**, cliquez sur le thème de document voulu, ou sur **Autres** pour accéder à tous les thèmes de document existants.

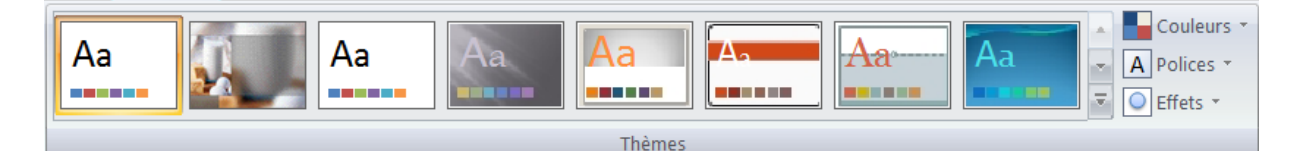

- Effectuez l'une des actions suivantes :
	- Pour appliquer un thème de document prédéfini, cliquez sur le thème voulu sous **Prédéfini**.
	- Pour appliquer un thème de document personnalisé, cliquez sur le thème voulu sous **Personnalisé**. L'option **Personnalisé** est disponible uniquement si vous avez créé un ou plusieurs thèmes de document personnalisés.
	- Si le thème de document que vous voulez utiliser n'est pas répertorié, cliquez sur **Rechercher les thèmes** pour le trouver sur votre ordinateur ou sur un emplacement de réseau.
	- Pour rechercher d'autres thèmes de document sur Office Online, cliquez sur **Rechercher sur Office Online**.

### <span id="page-30-2"></span>**17.1. Personnaliser les couleurs du modèle**

Les couleurs de thème contiennent quatre couleurs de texte et de fond, six couleurs d'accentuation et deux couleurs de lien hypertexte. Les couleurs du bouton **Couleurs du thème** représentent les couleurs de texte et d'arrière-plan actives.

- dans le groupe **Thèmes** de l'onglet **Création**, cliquez sur **Couleurs de thème**.
- Cliquez sur **Créer de nouvelles couleurs de thème**.
- Sous **Couleurs de thème**, cliquez sur le bouton de l'élément de couleur de thème que vous voulez changer.
- Sous **Couleurs de thème**, sélectionnez les couleurs que vous voulez utiliser.
- Dans la zone **Nom**, tapez un nom approprié pour les nouvelles couleurs de thème.
- Cliquez sur **Enregistrer**.

Remarque : Pour retrouver les couleurs d'origine, cliquez sur **Rétablir** avant de cliquer sur **Enregistrer**.

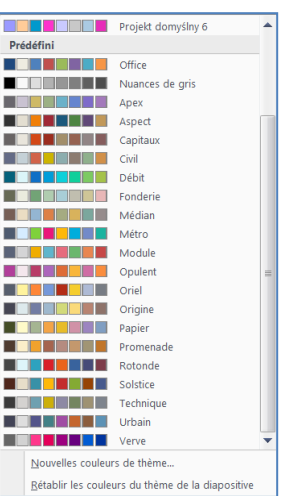

### **17.2. Personnaliser les polices du modèle**

<span id="page-31-0"></span>Les polices de thème contiennent une police de titre et une police de corps de texte. Lorsque vous cliquez sur le bouton **Polices de thème**, vous pouvez voir le nom de la police de titre qui est utilisée pour chaque police de thème au-dessous du nom **Polices de thème**. Vous pouvez modifier ces polices pour créer votre propre jeu de polices de thème.

- dans le groupe **Thèmes** de l'onglet **Création**, cliquez sur **Polices de thème**.
- Cliquez sur **Créer de nouvelles polices de thème**.
- Dans les zones **Police du titre** et **Police du corps de texte**, sélectionnez les polices que vous voulez utiliser.
- Dans la zone **Nom**, tapez un nom approprié pour les nouvelles polices de thème.
- Cliquez sur **Enregistrer**.

### <span id="page-31-1"></span>**17.3. Sélectionnez un ensemble d'effets de thème**

Les effets de thème sont des jeux de lignes et d'effets de remplissage. Lorsque vous cliquez sur le bouton **Effets du thème**, vous pouvez voir les lignes et les effets de remplissage utilisés dans chaque jeu d'effets de thème dans le graphique qui s'affiche sous le nom de **Effets du thème**. Vous ne pouvez pas créer votre propre jeu d'effets de thème mais vous pouvez choisir celui que vous voulez utiliser dans votre propre thème de document.

- dans le groupe **Thèmes** de l'onglet **Création**, cliquez sur **Effets du thème**.
- Sélectionnez l'effet que vous souhaitez utiliser.

### <span id="page-31-2"></span>**17.4. Pour enregistrer un thème de document**

Tous changements apportés aux couleurs, aux polices ou aux effets de ligne et de remplissage d'un thème de document peuvent être enregistrés en tant que thème personnalisé que vous pouvez ensuite appliquer à d'autres documents.

- dans le groupe **Thèmes** de l'onglet **Conception**, cliquez sur **Autres** .
- Cliquez sur **Enregistrer le thème actif**.
- Dans la zone **Nom de fichier**, tapez un nom approprié pour le thème.

Remarque : un thème de document personnalisé est enregistré dans le dossier Thèmes de document et est automatiquement ajouté à la liste des thèmes personnalisés.

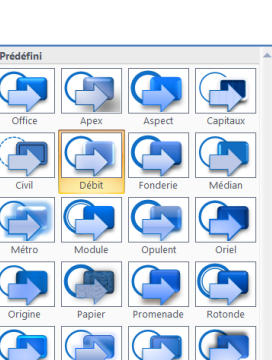

office<br>Calibri

Office 2<br>Calibri

Office<br>Arial<br>Times  $A<sub>a</sub>$ 

office<br>Arial Aa

Apex<br>Lucida Sans

Capitaux<br>Franklin Gothic Bo

<sub>Aspeα</sub><br>Verdana

Aa

 $A<sub>a</sub>$ 

 $A<sub>a</sub>$ 

Aa

 $A<sub>a</sub>$ Aa

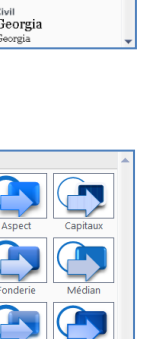

# <span id="page-32-0"></span>**18.AJOUTER ET LIRE DES SONS DANS UNE PRESENTATION**

Lorsque vous ajoutez un son à une présentation, celui-ci peut être lié ou incorporé. Sil est lié, il est stocké en dehors du fichier Powerpoint, s'il est incorporé, il est stocké dans le fichier, ce qui a pour conséquence d'augmenter sa taille.

Seuls les fichiers audio .wav (WAV : format de fichier utilisé par Windows pour le stockage de sons sous forme d'ondes peuvent être incorporés — tous les autres types de fichier multimédia sont liés. En fonction de divers facteurs, une minute de son occupe un espace de stockage pouvant aller de 644 kilo-octets à 27 mégaoctets.). Lorsque vous insérez un son dans une diapositive, une icône représentant le fichier audio apparaît.

<span id="page-32-1"></span>**18.1. Ajouter un son à une diapositive**

Pour éviter tout problème de liens, il est recommandé de copier les sons dans le même dossier que la présentation avant de les ajouter dans cette dernière.

- Dans le volet qui contient les onglets Plan et Diapositives, cliquez sur l'onglet **Diapositives**.
- Cliquez sur la diapositive dans laquelle vous voulez ajouter un son.

Microsoft Office PowerPoint

Afficher l'aide >>

Automatiquement

- Sous l'onglet **Insertion**, dans le groupe **Clips multimédias**, cliquez sur la flèche sous **Son**.
- Plusieurs options s'offrent à vous :
	- Sélectionnez **À partir d'un fichier audio**, recherchez le dossier contenant le fichier, puis doublecliquez sur le fichier à ajouter.
	- Cliquez sur **Son de la Bibliothèque multimédia**, faites défiler la liste afin de trouver le clip souhaité dans le volet Office **Images clipart**, puis cliquez sur ce clip pour l'ajouter à la diapositive.

### <span id="page-32-2"></span>**18.2. Choisir entre l'option Automatiquement et Lorsque vous cliquez dessus**

Lorsque vous insérez un son, un message s'affiche et vous demande comment vous souhaitez lancer le fichier : automatiquement (**Automatiquement**) ou lorsque vous cliquez sur le son (**Lorsque vous cliquez dessus**).

Comment souhaitez-vous que le son commence dans le diaporama ?

Lorsque vous cliquez dessus

 $\mathbf{x}$ 

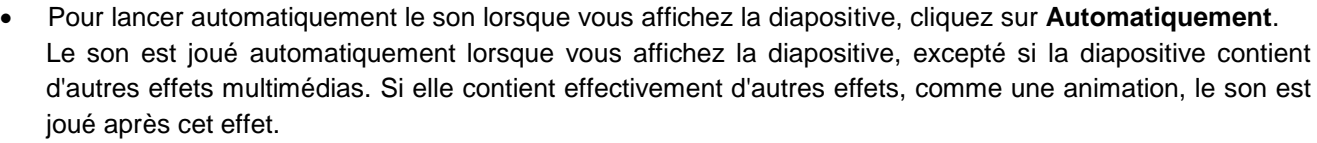

 Pour lancer manuellement le son lorsque vous cliquez sur la diapositive, sélectionnez **Lorsque vous cliquez dessus**.

Lorsque vous insérez un son, un effet de déclenchement de lecture est ajouté. Ce paramètre est appelé déclencheur, car pour lire le son, vous devez cliquer sur un élément spécifique et pas simplement sur la diapositive.

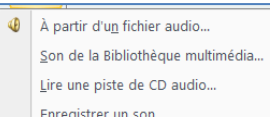

Film

Son

Clips multimedias

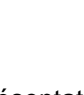

### <span id="page-33-0"></span>**18.3. Lire un son en continu sur une seule diapositive**

- Cliquez sur l'icône de son
- Sous **Outils son**, sous l'onglet **Options**, dans le groupe **Options du son**, activez la case à cocher **En boucle jusqu'à l'arrêt**.

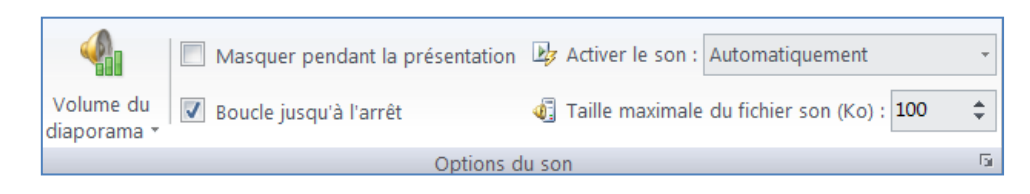

Remarque : lorsque vous choisissez de lire un son en boucle, celui-ci est joué en continu jusqu'à ce que vous passiez à la diapositive suivante.

### <span id="page-33-1"></span>**18.4. Lire un son sur plusieurs diapositives**

- Sous l'onglet **Animations**, dans le groupe **Animations**, cliquez sur **Animation personnalisée**.
- Dans le Volet Office **Animation personnalisée**, cliquez sur la flèche située à droite du son sélectionné dans la liste **Animation personnalisée**, puis cliquez sur **Options d'effet**.
- Sous l'onglet **Effet**, sous **Interrompre la lecture**, cliquez sur **Après**, puis sélectionnez le nombre total de diapositives dans lesquelles le fichier doit être lu.

Remarque : la durée du son doit coïncider avec la durée d'affichage des diapositives..

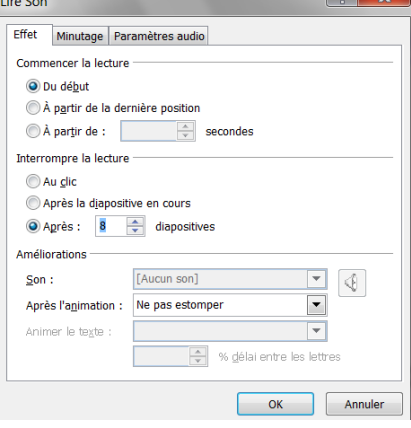

### <span id="page-33-2"></span>**18.5. Définir les options de début et de fin des sons**

Tous les formats de fichiers multimédia ne sont pas supportés par Powerpoint 2007. Optez pour les formats .au, .midi, .mp3, .wav.

Pour ajuster les paramètres d'arrêt et de lecture du fichier audio, cliquez avec le bouton droit sur l'icône de son, sous l'onglet **Animations**, dans le groupe **Animations**, cliquez sur **Animation personnalisée**.

Dans le Volet Office **Animation personnalisée**, cliquez sur la flèche située à droite du son sélectionné dans la liste **Animation personnalisée**, puis cliquez sur **Options d'effet**.

Choisir le début de la lecture d'un son

Pour lancer le fichier audio immédiatement, cliquez sur **Du début**.

Pour lancer le fichier audio à partir de la dernière piste jouée sur le CD, cliquez sur **À partir de la dernière position**.

Pour lancer le fichier audio après un certain délai, cliquez sur **À partir de**, puis entrez le nombre total de secondes pour le délai qui doit s'écouler.

### Choisir la fin de la lecture d'un son

Pour arrêter la lecture du fichier audio d'un clic de souris, cliquez sur cette diapositive et sélectionnez **Au clic** (valeur par défaut).

Pour arrêter le fichier audio à la fin de la diapositive actuellement affichée, cliquez sur **Après la diapositive en cours**.

Pour poursuivre la lecture du fichier audio sur plusieurs diapositives, cliquez sur **Après**, puis entrez le nombre de diapositives dans lesquelles le fichier doit être lu.

### **18.6. Masquer l'icône de son**

<span id="page-34-0"></span>**Important** : Utilisez cette option uniquement si vous optez pour une lecture automatique du son ou si vous avez créé d'autres types de commande, comme un déclencheur, pour activer le son par un clic (un déclencheur est un élément intégré à la diapositive, tel qu'une image, une forme, un bouton, un paragraphe de texte ou une zone de texte, qui déclenche une action lorsque vous cliquez dessus).

- Cliquez sur l'icône de son ..
- Sous **Outils son**, sous l'onglet **Options**, dans le groupe **Options du son**, activez la case à cocher **Masquer pendant la présentation**.

### <span id="page-34-1"></span>**19.AJOUTER ET LIRE UN FILM DANS UNE PRESENTATION**

Tous les formats de fichiers multimédias ne sont pas supportés par Powerpoint 2007. Optez pour les formats .asf, .avi, .mpg, .mpeg et .wmv.

Un film-type peut montrer l'intervention d'une personne, par exemple, qui ne peut pas assister à la présentation. Vous pouvez utiliser un film pour former d'autres personnes ou effectuer une démonstration.

Vous pouvez ajouter des films ou des fichiers GIF animés dans les diapositives à partir de fichiers disponibles sur l'ordinateur, la bibliothèque multimédia, un réseau ou un intranet. Pour ajouter le film ou le fichier GIF animé, vous devez l'insérer dans la diapositive en question.

### **19.1. Ajouter un film**

<span id="page-34-2"></span>Les fichiers vidéo sont toujours liés à la présentation et non incorporés. Pour éviter tout problème de liens, il est recommandé de copier les films dans le même dossier que la présentation avant de les ajouter dans cette dernière.

- En mode Normal, cliquez sur la diapositive dans laquelle vous souhaitez ajouter un film ou un fichier GIF animé.
- Sous l'onglet **Insertion**, dans le groupe **Clips multimédias**, cliquez sur la flèche située en dessous de **Film**.
- Film Son Clips multimédias
- Cliquez sur **Film à partir d'un fichier**, recherchez le dossier contenant le fichier, puis doublecliquez sur le fichier à ajouter ou
- Cliquez sur **Film de la Bibliothèque multimédia**, faites défiler la liste pour rechercher le film dans le volet Office **Images clipart**, puis cliquez dessus pour l'ajouter à la diapositive.

Remarque : pour visualiser une image clipart avant de l'ajouter à la présentation, dans le volet Office **Images clipart**, placez le pointeur de la souris sur la miniature de l'image affichée dans la zone **Résultats**, où figurent les images disponibles, cliquez sur la flèche qui apparaît, puis choisissez **Aperçu et propriétés**.

### **19.2. Choisir entre l'option Automatiquement et Lorsque vous cliquez dessus**

<span id="page-35-0"></span>Lorsque vous insérez un film, un message s'affiche et vous demande comment vous souhaitez lancer le film : automatiquement (**Automatiquement**) ou lorsque vous cliquez sur le film (**Lorsque vous cliquez dessus**).

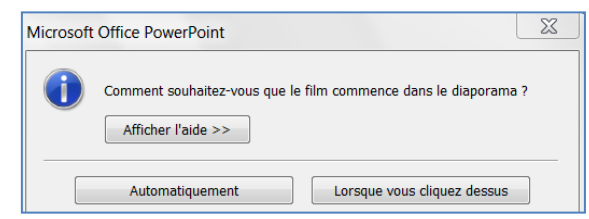

Pour lancer le film automatiquement à l'affichage de la diapositive, cliquez sur **Automatiquement**. Vous pouvez suspendre un film en cours de lecture en cliquant dessus. Pour continuer la lecture du film, cliquez de nouveau dessus.

Pour lancer le film manuellement en cliquant dessus dans la diapositive, cliquez sur **Lorsque vous cliquez dessus**.

### **19.3. Lire un film dans plusieurs diapositives**

<span id="page-35-1"></span>Après avoir inséré un film dans une présentation, peut-être souhaiterez-vous que sa lecture se poursuive en passant à la diapositive suivante. Vous devrez dans ce cas spécifier le moment auquel le film doit s'arrêter. Autrement, il s'arrêtera la prochaine fois que vous cliquerez avec la souris.

Remarque : Vous devez utiliser un effet de lecture pour suivre cette procédure. Si vous avez déjà inséré le film et que vous sélectionnez **Lorsque vous cliquez dessus** lorsque le système vous y invite, vous pouvez activer l'option **Automatiquement** pour ajouter un effet de lecture.

### <span id="page-35-2"></span>**19.4. Lire un film en continu pendant toute la durée de la présentation**

Vous pouvez faire en sorte que la lecture d'un film accompagne une présentation pendant toute sa durée ou jusqu'à ce que vous décidiez de l'interrompre. Si le film est plus court que la présentation, vous pouvez choisir de le repasser lorsqu'il est terminé, de sorte qu'il accompagne en permanence la présentation.

- En mode Normal, cliquez sur le cadre du film à l'intérieur de la diapositive.
- Sous **Outils vidéo**, sous l'onglet **Options**, dans le groupe **Options du film**, activez la case à cocher **En boucle jusqu'à l'arrêt**.

Remarque : lorsque vous passez un film en boucle, sa lecture se répète jusqu'à ce que vous cliquiez dessus.

### <span id="page-36-0"></span>**20.MAITRISER LES ANIMATIONS**

Vous pouvez choisir d'animer un objet dans la diapositive : vous avez la possibilité de faire apparaître les éléments au fur et à mesure, dans une même diapositive et contrôler le déroulement de la présentation au clic de la souris ou automatiquement.

### **20.1. Appliquer une animation standard à un texte**

<span id="page-36-1"></span>Lors de l'animation des textes ou des images, vous pouvez choisir une apparition d'un paragraphe ou du bloc complet. Si les différents paragraphes comportent des idées différentes, choisissez une apparition séparée.

- Sélectionnez le bloc de texte à animer en cliquant sur son contour
- A partir de **l'onglet Animations**, dans le **groupe Animations**, cliquez sur le menu déroulant **Animer**

Animer : Pas d'animation **30** Animation personnalisée Animations

Remarques :

- Chacune de ces catégories d'animation peut être appliquée à l'ensemble du bloc de texte en cliquant sur **Tout simultanément.**
- Vous avez également la possibilité de l'appliquer pour un affichage par affichage en choisissant **Par 1er niveaux de paragraphes.**

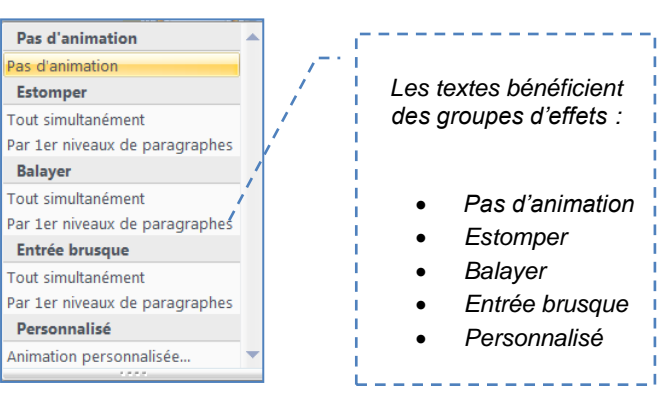

### <span id="page-36-2"></span>**20.2. Appliquer une animation standard à une image**

- Sélectionnez le bloc de texte à animer en cliquant sur son contour
- A partir de **l'onglet Animations**, dans le **groupe Animations**, cliquez sur le menu déroulant **Animer**
- Cliquez sur l'animation que vous souhaitez
- Dans le **volet Diapositives**, une étoile apparaît comme lorsque vous ajoutez une transition à la diapositive

Remarque : En cliquant sur l'étoile, l'objet s'anime selon votre choix. Si vous avez placé plusieurs effets sur une même diapositive, les animations s'exécutent chronologiquement en cliquant sur l'étoile

#### Pas d'animation *Les images bénéficient des*  Estomper *groupes d'effets :* Balayer Entrée brusque Animation personnalisé *Pas d'animation Estomper*

*Balayer*

- *Entrée brusque*
- *Animation* 
	- *personnalisée*

### <span id="page-36-3"></span>**20.3. Créer et appliquer un effet d'animation personnalisé à du texte ou à un objet**

- Cliquez sur le texte ou sur l'objet à animer.
- Sous l'onglet **Animations**, dans le groupe **Animations**, cliquez sur **Animation personnalisée**.
- Le **volet Office Personnaliser l'animation** s'affiche.

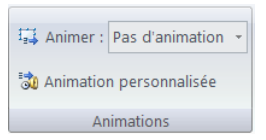

 $\frac{1}{2\sqrt{3}}$  Ajouter un effet

 $\bigstar$  Eermeture

*A* Trajectoires

諫 Ouverture <del>※</del> Emphase

Ce volet vous permet de voir les informations que vous donnez sur un effet d'animation, le type d'animation, l'ordre de différents effets d'animation les uns par rapport aux autres ainsi qu'une partie du texte de l'effet d'animation.

 **3** 1. Damier

 $\frac{1}{2}$ . Encadré

数 4. Losange Stores Autres effets.

3. Entrée brusque

- Dans le volet Office **Personnaliser l'animation**, cliquez sur **Ajouter un effet**,
- Choisissez un effet :
	- Pour que le texte ou l'objet apparaisse avec un effet, pointez sur **Ouverture**, puis sélectionnez un effet.
	- Pour ajouter un effet à du texte ou à un objet déjà visible dans la diapositive, comme une rotation, pointez sur **Emphase**, puis sélectionnez un effet.
	- Pour ajouter un effet à du texte ou à un objet pour qu'il disparaisse de la diapositive à un moment donné, pointez sur **Fermeture**, puis sélectionnez un effet.
	- Ш Pour ajouter un effet qui entraîne le déplacement du texte ou d'un objet selon une trajectoire définie, pointez sur **Trajectoires**, puis sélectionnez une trajectoire.
- Pour spécifier comment l'effet doit s'appliquer au texte ou à l'objet, cliquez avec le bouton droit sur l'effet d'animation personnalisée dans la liste **Personnaliser l'animation**, puis cliquez sur **Options d'effet**.

Effectuez l'une des opérations suivantes :

- Pour spécifier des paramètres pour le texte, sous les onglets **Effet**, **Minutage** et **Animation du texte**, sélectionnez les options que vous souhaitez utiliser pour animer le texte.
- Pour spécifier des paramètres pour un objet, dans les onglets **Effet** et **Minutage**, sélectionnez les options que vous souhaitez utiliser pour animer l'objet.

### Remarque :

Les effets apparaissent dans la liste **Personnaliser l'animation** suivant l'ordre dans lequel vous les avez ajoutés. Les éléments animés sont marqués dans la diapositive par un numéro invisible à l'impression.

### <span id="page-37-0"></span>**20.4. Ajouter une trajectoire à un objet**

Avec PowerPoint vous pouvez créer des déplacements d'objet avec des trajectoires prédéfinies. Si ces déplacements ne vous conviennent pas, vous avez la possibilité de les tracer à main levée.

- Cliquez sur l'objet que vous voulez déplacer : il peut s'agir d'une zone de texte, d'un titre ou d'une image.
- A partir de l'onglet **Animations**, cliquez sur **Animation personnalisée** dans le groupe **Animations**
- Cliquez sur **Ajoutez un effet** dans le volet **Personnaliser l'animation** qui s'affiche
- Choisissez **Trajectoires** puis **Tracer une trajectoire personnalisée**.

Remarque : vous pouvez choisir de tracer une forme simple ou de dessiner le parcours en dessinant à main levée Le pointeur prend la forme d'un crayon, cliquez pour déterminer le point de départ et restez appuyé avec le bouton gauche de la souris pour dessiner le parcours de votre objet.

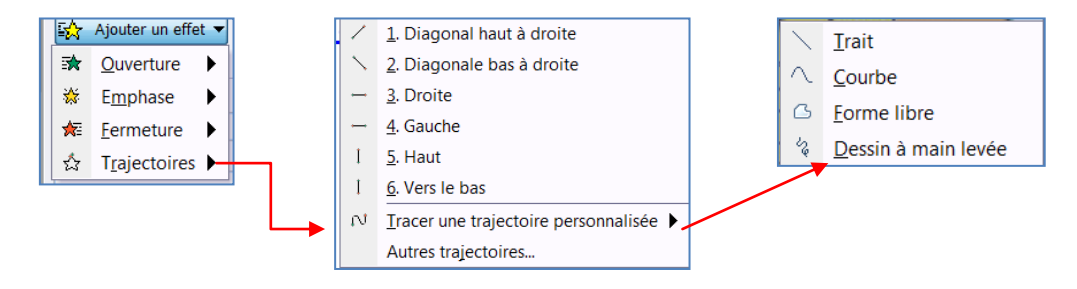

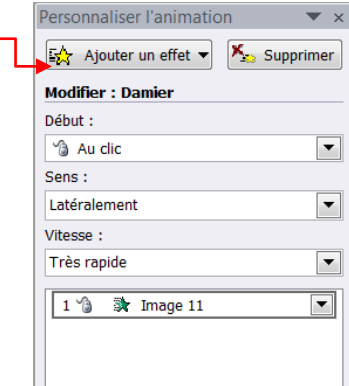

### **20.5. Modifier le minutage d'un effet d'animation**

<span id="page-38-0"></span>Différentes options de minutage vous aident à garantir le bon déroulement de votre animation tout en lui conférant un aspect professionnel. Vous pouvez ainsi définir des options telles que des heures de début (y compris des délais), la vitesse, la durée, la mise en boucle (répétition) et le rembobinage automatique.

### **20.5.1. Définir des options d'heures de début**

- <span id="page-38-1"></span> Cliquez sur le texte ou l'objet qui contient l'animation pour laquelle vous voulez spécifier des options de démarrage.
- Sous l'onglet **Animations**, dans le groupe **Animations**, cliquez sur **Animation personnalisée**.
- Dans la liste **Personnaliser l'animation**, cliquez avec le bouton droit sur l'effet d'animation, puis effectuez l'une des actions suivantes :
- Pour démarrer l'effet d'animation lorsque vous cliquez sur la diapositive, sélectionnez **Démarrer en cliquant** dans le menu contextuel.
- Pour démarrer l'effet d'animation en même temps que l'effet précédent de la liste (autrement dit, un seul clic exécute deux effets d'animation), sélectionnez **Démarrer avec le précédent** dans le menu contextuel.
- Pour démarrer l'effet d'animation directement après la fin de l'effet précédent de la liste (vous ne devez pas cliquer pour que l'effet d'animation suivant démarre), sélectionnez **Démarrer après le précédent** dans le menu contextuel.
- S'il s'agit du premier effet d'animation de la diapositive, il est marqué « 0 » et démarre dès que la diapositive s'affiche dans la présentation.

### **20.5.2. Définir un délai ou une autre option de minutage**

- <span id="page-38-2"></span> Cliquez sur le texte ou l'objet qui contient l'effet d'animation pour lequel vous voulez définir un délai ou une autre option de minutage.
- Sous l'onglet **Animations**, dans le groupe **Animations**, cliquez sur **Animation personnalisée**.
- Dans la liste **Personnaliser l'animation**, cliquez avec le bouton droit sur l'effet d'animation, sélectionnez **Minutage** dans le menu contextuel, cliquez sur l'onglet **Minutage**, puis effectuez une ou plusieurs des actions suivantes :
- Pour créer un délai entre la fin d'un d'effet d'animation et le début du suivant, entrez un chiffre dans la zone **Délai**.
- Pour définir la vitesse de lecture du nouvel effet d'animation, sélectionnez une option dans la liste **Vitesse**.
- Pour répéter un effet d'animation, sélectionnez une option dans la liste **Répéter**.
- Pour rétablir automatiquement l'emplacement et l'aspect initiaux d'un effet d'animation après sa lecture, activez la case à cocher **Revenir au début après lecture**. Par exemple, après la lecture de l'effet de sortie brusque, l'élément réapparaît dans la diapositive à son emplacement d'origine.

### <span id="page-38-3"></span>**20.6. Supprimer un effet d'animation**

- Cliquez sur le texte ou l'objet qui contient l'animation à supprimer.
- Sous l'onglet **Animations**, dans la liste **Animer** du groupe **Animations**, sélectionnez **Pas d'animation**.

Fermer l'aperçu

En-tête et pied de page.

# <span id="page-39-0"></span>**21.L'APERCU AVANT IMPRESSION**

L'aperçu avant impression vous permet de vérifier la façon dont va être imprimer votre présentation et de lui apporter quelques modifications si besoin.

A partir du **bouton Office**, sélectionnez **Imprimer** puis cliquez sur **Aperçu avant impression**

ŀÓ.

Zoom Ajuster à

Page suivante

-<br>A Page précédente

Votre présentation s'affiche en plein écran et une barre d'outils s'affiche au dessus de la diapositive

Orientation

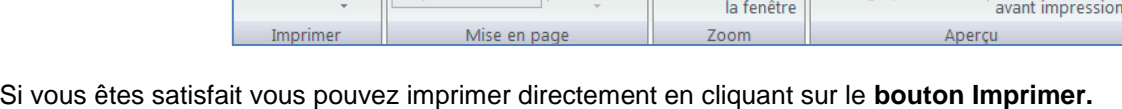

Vous pouvez choisir d'imprimer certaines diapositives en les sélectionnant.

Imprimer:

Diapositives

La commande **Options** vous donne d'autres possibilités comme :

- De rajouter un entête pied de page dans votre présentation
- d'imprimer votre présentation en nuance de gris si vous n'avez pas d'imprimante couleur.
- Mettre votre présentation à l'échelle de la feuille

h

Imprimer Options

- Encadrer les diapositives
- Pour revenir sur votre présentation, cliquez sur **Fermer l'aperçu avant impression.**

#### Couleurs/Nuances de gris Mettre à l'échelle de la feuille Encadrer les diapositives Imprimer les diapositives masquées Imprimer les commentaires et les m Ordre d'impression

# <span id="page-39-1"></span>**22.LANCER UN DIAPORAMA**

Lorsque la conception de votre présentation est finalisée, il ne reste plus qu'à l'enregistrer de manière à pouvoir la lancer directement à partir de votre disque dur et sans lancer le logiciel Powerpoint.

- Ouvrez votre présentation
- A partir du **bouton Office**, cliquez sur **Enregistrer sous,**
- Dans la partie de droite, choisissez l'option **Diaporama PowerPoint**
- La boîte de dialogue **Enregistrer sous** s'affiche, cliquez sur OK
- Fermez le logiciel et lancez l'explorateur de fichiers
- Double cliquez sur l'icône du fichier de votre présentation

### Remarque :

Le fichier a alors l'extension .ppsx et n'efface pas l'enregistrement effectué en pptx. Cela vous permettra de modifier votre présentation par la suite.

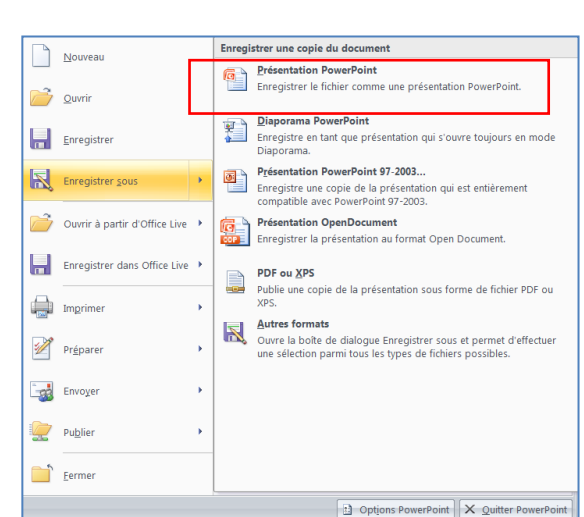